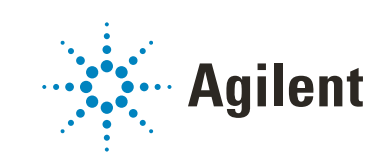

# Secure Workstation for OpenLab CDS ChemStation Edition

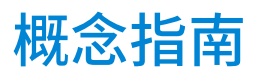

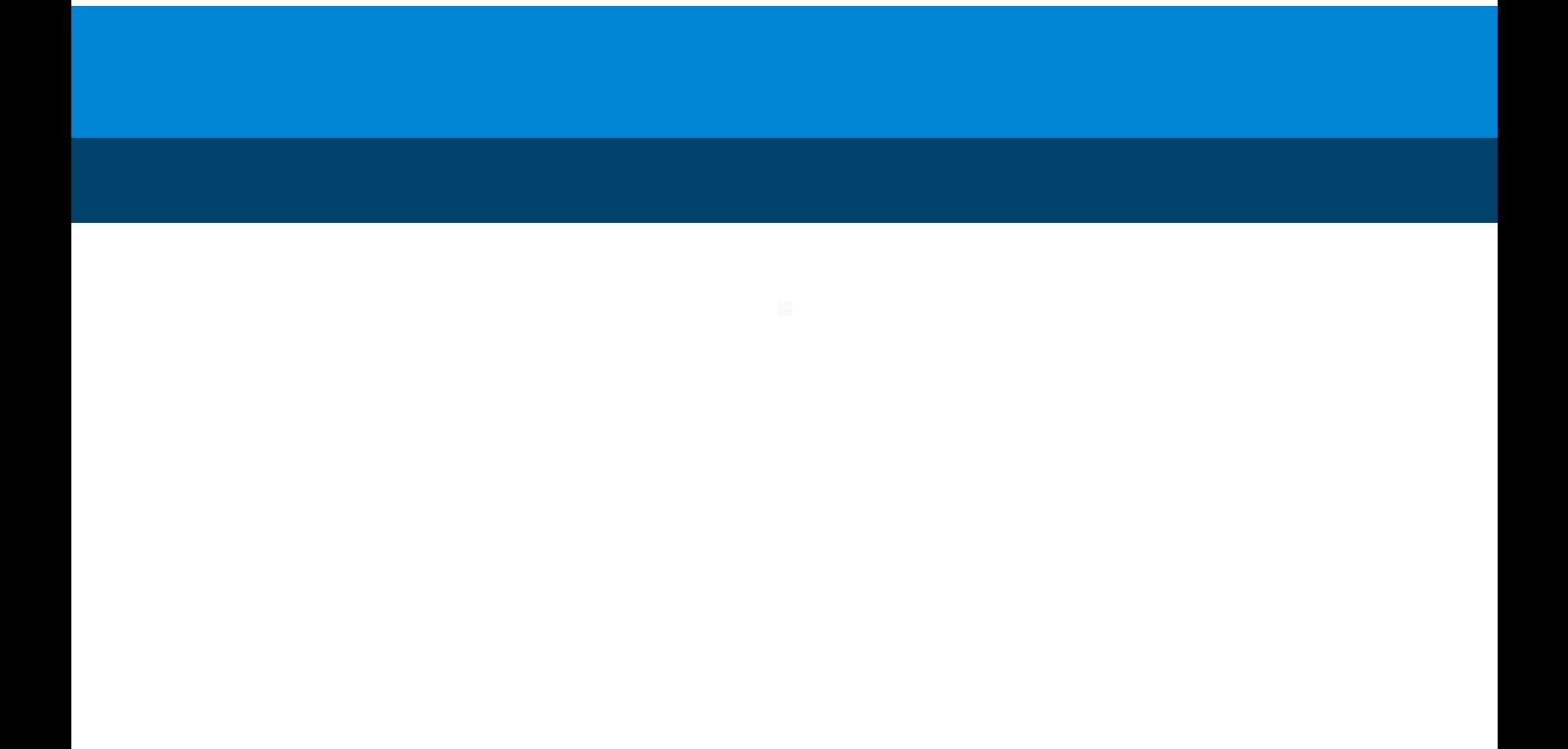

## 注意

### 手册部件号

M8313-97014 Rev. C 版本 04/2019

### 版权所有

© 安捷伦科技有限公司, 2014-2019

根据美国和国际版权法,未经 Agilent Technologies, Inc. 事先同意和书面许 可,不得以任何形式、任何方式 (包 括存储为电子版、修改或翻译成外文) 复制本手册的任何部分。

#### 德国印刷

Agilent Technologies Hewlett-Packard-Strasse 8 76337 Waldbronn

软件版本

本指南适用于 Secure Workstation for OpenLab CDS ChemStation Edition C.01.10。

### 担保说明

本文档内容按 "原样" 提供, 在将来 的版本中如有更改,恕不另行通知。此 外,在适用法律允许的最大范围内, Agilent 对本手册以及此处包含的任何 信息不作任何明示或暗示担保,包括但 不仅限于适销性和针对某一特殊用途的 适用性的暗示担保。对于因提供、使用 或执行本手册或此处包含的任何信息而 产生的错误,或造成的偶然或必然的损 失,Agilent 不承担任何责任。如果 Agilent 与用户签订了单独的书面协 议,其中涉及本文档内容的担保条款与 这些条款冲突,则以协议中的担保条款 为准

### 技术许可

本文档中所述的硬件和 / 或软件是根据 许可提供的,只能根据此类许可的条款 进行使用或复制。

### 技术许可

本文档中所述的硬件和 / 或软件是根据 许可提供的,只能根据此类许可的条款 进行使用或复制。权力限制说明美国政 府受限权利。授予联邦政府的软件和技 术数据权利仅包括通常提供给最终用户 的那些权利。 Agilent 根据 FAR12.211 (技术数据)和 12.212 (计算机软 件)和 (对于国防部) DFARS252.227-7015 (技术数据 - 商 品)以及 DFARS 227.7202-3 (商业计 算机软件或计算机软件文档中的权利) 来提供软件和技术数据方面的此常规商 业许可。

#### 安全警告

#### **小心**

小心提示表示危险。提醒您注意某 个操作步骤、某项操作或类似问 题,如果执行不当或未遵照提示操 作,可能会损坏产品或丢失重要数 据。不要忽视小心提示,直到完全 理解和符合所指出的条件。

### **警告**

" 警告 " 声明表示存在危险。提 醒您注意某个操作步骤、某项操作 或类似问题,如果执行不当或未遵 照提示操作,可能会导致人身伤害 或死亡。除非已完全理解并符合所 指出的条件,否则请不要忽视 " 警告 " 声明而继续进行操作。

## 内容提要

Secure Workstation for OpenLab CDS ChemStation Edition 是一款单机版工作站 产品,该产品在一台计算机上包含 OpenLab CDS ChemStation Edition 和 OpenLab Server。本指南包含有关使用 Secure Workstation for OpenLab CDS ChemStation Edition 的信息。它介绍了 21 CFR 第 11 部分要求的设置,并提供使 用 Secure Workstation 的工作流程信息。

#### 表 1 本文档中使用的术语和缩写

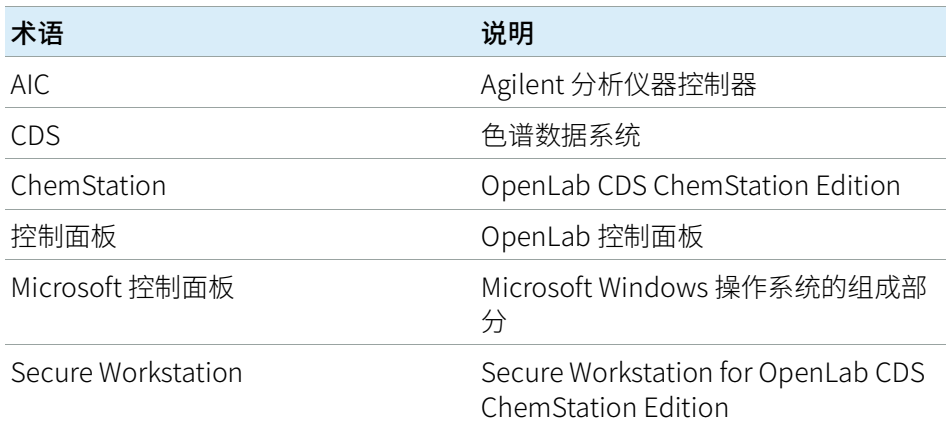

### 1 [简介](#page-6-0)

本章介绍了 Secure Workstation for OpenLab CDS ChemStation Edition。还介绍 了 21 CFR 第 11 部分的要求。

### 2 [基本概念](#page-16-0)

本章介绍了如何登录 Secure Workstation for OpenLab CDS ChemStation Edition,解释了与 Content Management 相关的用户界面项和工具栏,还介绍了 首选项设置。

### 3 [使用 Secure Workstation](#page-35-0)

本章介绍了 Secure Workstation for OpenLab CDS ChemStation Edition 的基本工 作流程。共有四种与数据相关的工作流和两种用于方法、序列模板或报告模板的 工作流。

### 4 [有关 21 CFR 第 11 部分法规符合性的管理](#page-55-0)

本章介绍了 21 CFR 第 11 部分的目的及 Secure Workstation for OpenLab CDS ChemStation Edition 如何满足 21 CFR 第 11 部分的要求。

#### 5 [过滤和检索选项](#page-84-0)

本章概述了 Content Management 系统中 ChemStation 数据的过滤和检索选项。

6 [故障排除](#page-86-0)

本章提供了一些故障排除提示。

1 [简介](#page-6-0) [7](#page-6-0)

[什么是 Secure Workstation?](#page-7-0) [8](#page-7-0) [使用 Secure Workstation](#page-8-0) [9](#page-8-0) [存储模式](#page-14-0) [15](#page-14-0) [21 CFR 第 11 部分法规符合性](#page-15-0) [16](#page-15-0)

2 [基本概念](#page-16-0) [17](#page-16-0)

[许可证管理](#page-17-0) [18](#page-17-0) [登录和锁定选项](#page-18-0) [19](#page-18-0) [ChemStation 中与 Content Management 相关的用户界面](#page-20-0) [21](#page-20-0) [首选项](#page-25-0) [26](#page-25-0) [远程数据路径作为序列参数](#page-33-0) [34](#page-33-0) [ChemStation 压缩文件格式](#page-34-0) [35](#page-34-0)

3 [使用 Secure Workstation](#page-35-0) [36](#page-35-0)

[将数据传输至存储库或从存储库传出](#page-36-0) [37](#page-36-0) [数据相关工作流](#page-37-0) [38](#page-37-0) [方法和模板的工作流](#page-47-0) [48](#page-47-0)

4 [有关 21 CFR 第 11 部分法规符合性的管理](#page-55-0) [56](#page-55-0)

[21 CFR 第 11 部分简介](#page-56-0) [57](#page-56-0) [满足第 11 部分要求的配置步骤概述](#page-58-0) [59](#page-58-0) [审计跟踪和工作日志](#page-59-0) [60](#page-59-0) [安全策略](#page-65-0) [66](#page-65-0) [用户/组/角色配置](#page-69-0) [70](#page-69-0) [ChemStation 管理工具](#page-73-0) [74](#page-73-0) [电子签名](#page-82-0) [83](#page-82-0)

5 [过滤和检索选项](#page-84-0) [85](#page-84-0)

[使用高级检索](#page-85-0) [86](#page-85-0)

### 6 [故障排除](#page-86-0) [87](#page-86-0)

[OpenLab 控制面板启动时的错误消息](#page-87-0) [88](#page-87-0) [ChemStation 启动时的警报和错误消息](#page-88-0) [89](#page-88-0) [Content Management 在登录后不可用](#page-89-0) [90](#page-89-0) [队列管理中的错误消息](#page-90-0) [91](#page-90-0) [其他错误消息](#page-92-0) [93](#page-92-0)

7 [附录](#page-93-0) [94](#page-93-0)

[OpenLab 控制面板中的权限](#page-94-0) [95](#page-94-0)

## <span id="page-6-0"></span>1 简介

[什么是 Secure Workstation?](#page-7-0) [8](#page-7-0) [使用 Secure Workstation](#page-8-0) [9](#page-8-0) [数据相关工作流程概述](#page-10-0) [11](#page-10-0) [方法/序列模板/报告模板工作流程概述](#page-12-0) [13](#page-12-0) [存储模式](#page-14-0) [15](#page-14-0) [21 CFR 第 11 部分法规符合性](#page-15-0) [16](#page-15-0)

本章介绍了 Secure Workstation for OpenLab CDS ChemStation Edition。还介 绍了 21 CFR 第 11 部分的要求。

## <span id="page-7-0"></span>什么是 Secure Workstation?

Secure Workstation for OpenLab CDS ChemStation Edition 在一台 PC 上结合了 ChemStation Workstation 和 Content Management。其为一台 LC/MSD、一台 CE/MSD 或最多两台 LC、GC、A/D、CE 或 SFC 仪器提供了安全数据存储。

Content Management 能让您轻松存储、组织、搜索和检查 ChemStation 数据。 它们可自动从文件提取可搜索元数据,并提供强大的搜索能力。

在本文档中,"存储库"指的是 Content Management 数据库。

## <span id="page-8-0"></span>使用 Secure Workstation

Secure Workstation for OpenLab CDS ChemStation Edition 能让您在一台机器 上采集、分析及安全存储分析数据和报告。您可将各种 ChemStation 文件存储 到数据存储库中:

- 方法 (\*.m)
- 序列模板 (\*.s)
- 数据文件 (\*.d)
- 用于智能报告的报告模板 (\*.rdl)
- 报告 (\*.pdf、\*.xls、\*.doc 或 \*.txt)
- 谱库文件 (\*.uvl)
- 色谱柱数据库 (\*.mdb)
- 简易序列模板 (\*.est)
- 经典报告模板 (\*.frp)

ChemStation数据的存储既可以自动(即在单次运行或序列结束后), 也可以 手动。只有在系统中已经存在版本时,才能进行手动存储。数据可以随后下载至 ChemStation 以便在任何时间查看或重新处理。

此外, Secure Workstation for OpenLab CDS ChemStation Edition 所提供的一 些功能,能让用户符合 21 CFR 第 11 部分及类似电子记录和电子签名相关法规的 要求:

- 强制登录
- 可配置会话锁定
- 可配置 ChemStation 用户角色和权限
- 通过对方法和结果的审计跟踪实现完全的数据可追踪性
- 对数据的完全版本控制
- 专用的备份和恢复步骤

有关详细信息,请参见《Agilent Secure Workstation for OpenLab CDS ChemStation Edition 维护指南》。

命名规则

确保您只将以下字符用于文件名或目录名、序列模板名称或 ChemStation 方法 名称等 ChemStation 项目:

A-Z、a-z、0-9、\_(下划线)、-(连字符)

检查名称的前面或后面是否有空格。这些位置不允许有空格,但很容易被忽略。

**注意** 如果您使用令牌,则会根据仪器名称、操作员姓名或样品名称等信息自动创建 文件名或目录名。确保这些名称遵循相同的命名规则。

**注意** 自动创建的文件名可能包含特殊字符,例如前后进样器位置。这些字符可能会 被本地化。即使这些字符不属于上述字符,它们也是有效的。

不能将以下保留的设备名用作文件名。也不能在这些名称后附加扩展名(例如 Nul.txt):

- CON、PRN、AUX、NUL
- COMx (其中 x 是一个从 1 到 9 的数字)
- LPT1x(其中 x 是一个从 1 到 9 的数字)

**注意** 使用英文、日文和中文版操作系统来检验命名规则。Agilent 无法对其他非英文 版操作系统提供支持声明。

### <span id="page-10-0"></span>数据相关工作流程概述

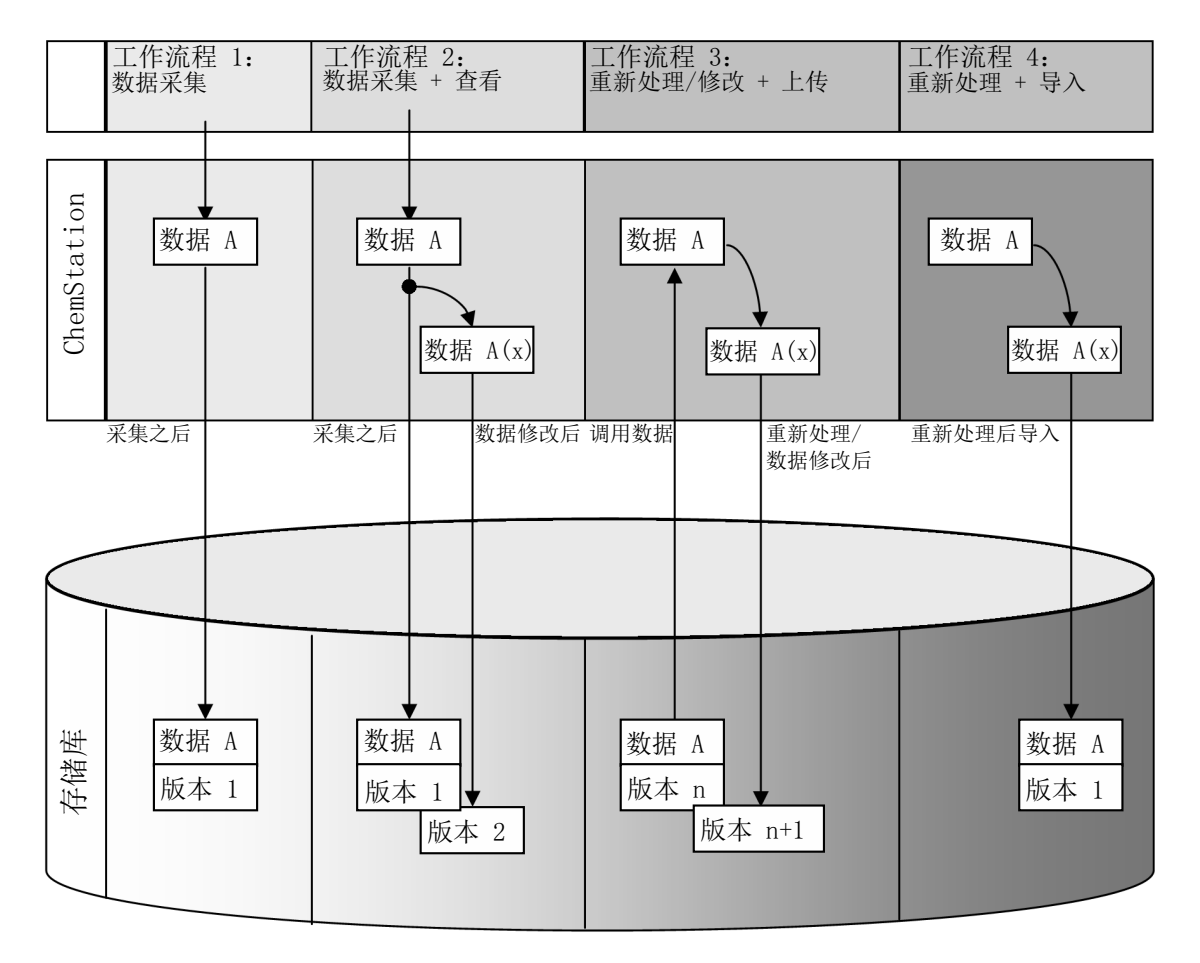

图 1 数据相关工作流程概述

工作流程 1: 原始数据采集并自动传输至存储库

- 1 使用 ChemStation 采集分析原始数据。
- 2 单次运行/序列一结束,系统即自动使用配置路径定义将原始数据上传至存储 库。
- 3 数据将添加至定义的存储位置。

工作流程 2:采集期间离线修订

- 1 使用 ChemStation 采集分析原始数据。
- 2 在采集仍在运行的同时,使用离线 ChemStation 对部分数据进行更改。
- 3 单次运行/序列一结束,系统即自动使用配置路径定义将原始数据上传至存储 库。

初始版本的数据将添加至定义的存储位置。

4 在离线 ChemStation 完成操作后,更改的数据也同样将被自动上传至存储 库。

第二版数据将添加至存储库。

工作流程 3:重新处理数据并自动上传至存储库

- 1 将现有的分析数据从存储库加载至 ChemStation。
- 2 数据在 ChemStation 中进行重新处理。
- 3 数据被自动上传至存储库。在存储库中的存储位置由下载数据定义的原始路 径定义。
- 4 在存储库将添加一个新版本的数据。

工作流程 4:重新处理后导入

- 1 在本地打开现有分析数据。
- 2 数据在 ChemStation 中进行重新处理。
- 3 重新处理后, 数据被自动上传至存储库。在存储库中的存储位置由 ChemStation 中的当前首选项定义。
- 4 第一版数据将添加至存储库。

## <span id="page-12-0"></span>方法/序列模板/报告模板工作流程概述

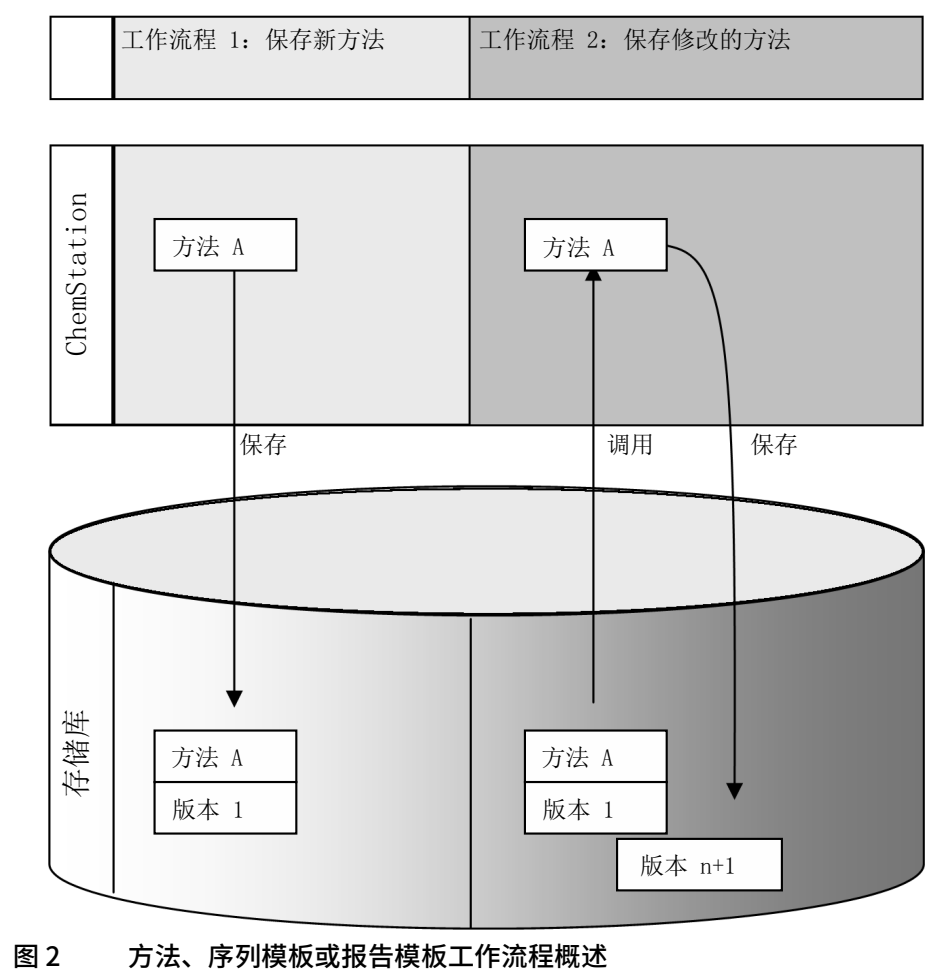

工作流程 1: 上传一个新的方法、序列模板或报告模板

- 1 即创建一个新的方法、序列模板或报告模板。
- 2 方法、序列模板或报告参数即按用户选择的路径上传至存储库。
- 3 版本 1 的方法、序列模板或报告模板将在存储库中自动创建。

### 工作流程 2:保存一个更改的方法、序列模板或报告模板

- 1 从存储库加载现有的方法、序列模板或报告模板。
- 2 在 ChemStation 中修改方法、序列模板或报告模板。
- 3 更改的方法、序列模板或报告模板被保存至存储库。
- 4 新版本的方法、序列模板或报告模板将在存储库中自动创建。

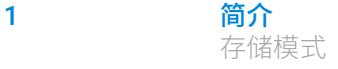

## <span id="page-14-0"></span>存储模式

Content Management 系统提供了一种多级存储模式。级别数量无限制, 您也可 以将数据存储在任一级别的文件夹中。

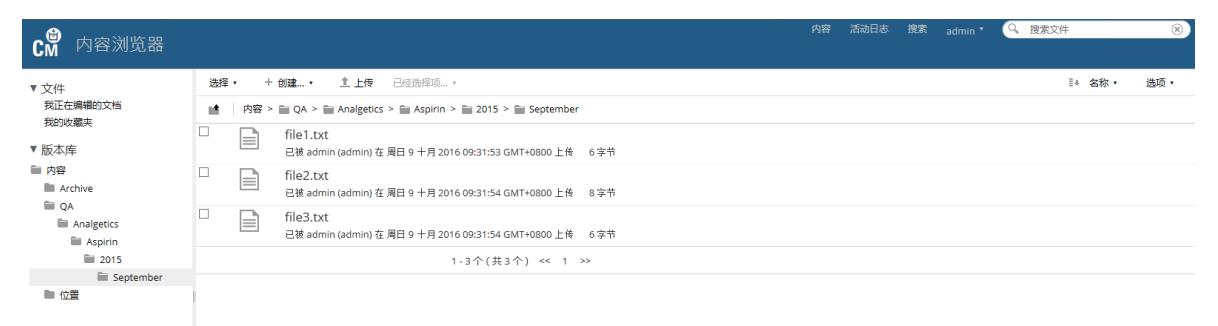

### 图 3 Content Management 中的文件夹结构

为方便起见,可以使用令牌指定远程数据路径的所有元素。然后,系统自动创建 相应的路径元素。例如,可以使用操作者姓名或仪器名称令牌。

### <span id="page-15-0"></span>21 CFR 第 11 部分法规符合性

美国食品及药物管理局 (FDA) 出版并发布了一项新规则,该规则于 1997 年 8 月 20 日生效,使制药公司不仅可以利用电子签名来以批准其试验结果,而且可以 将书面文档转换为电子记录。此规则名为 21 美国联邦法规总览第 11 部分(简 称为 21 CFR 第 11 部分), 适用于由 FDA 管理的所有行业部门。

21 CFR 第 11 部分包括存储和保护电子记录及应用电子签名的美国联邦准则。 这些准则旨在确保受其监管的电子记录真实、可靠且获得高度完整的维护。

Secure Workstation for OpenLab CDS ChemStation Edition 为管理系统访问、 审计跟踪功能、ChemStation 数据版本控制和电子签名功能提供了必需的控件。 这些系统确保安全的记录保存和数据归档。

<span id="page-16-0"></span>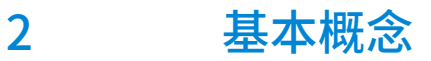

[许可证管理](#page-17-0) [18](#page-17-0) [登录和锁定选项](#page-18-0) [19](#page-18-0) [用户权限](#page-18-1) [19](#page-18-1) [用户凭证](#page-18-2) [19](#page-18-2) [ChemStation 操作员姓名](#page-18-3) [19](#page-18-3) [会话锁定](#page-19-0) [20](#page-19-0) [ChemStation 中与 Content Management 相关的用户界面](#page-20-0) [21](#page-20-0) [界面元素概述](#page-20-1) [21](#page-20-1) [CM 菜单](#page-22-0) [23](#page-22-0) [用户菜单](#page-24-0) [25](#page-24-0) [首选项](#page-25-0) [26](#page-25-0) [远程数据路径](#page-26-0) [27](#page-26-0) [自动数据传输设置](#page-27-0) [28](#page-27-0) [传输管理设置](#page-28-0) [29](#page-28-0) [队列管理](#page-30-0) [31](#page-30-0) [远程数据路径作为序列参数](#page-33-0) [34](#page-33-0) [ChemStation 压缩文件格式](#page-34-0) [35](#page-34-0)

本章介绍了如何登录 Secure Workstation for OpenLab CDS ChemStation Edition,解释了与 Content Management 相关的用户界面项和工具栏,还介绍 了首选项设置。

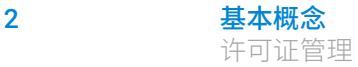

## <span id="page-17-0"></span>许可证管理

许可证管理是通过 OpenLab 控制面板完成的。添加许可证文件之前, 您必须先 使用 SubscribeNet 购买许可证并生成许可证文件。有关生成新许可证文件的详 细信息,请参见《Agilent Secure Workstation for OpenLab CDS ChemStation Edition 安装指南》。

#### 许可证管理

OpenLab 控制面板中的许可证管理提供以下功能:

- 您可以将许可证文件添加到系统。
- 您可以导航到许可证监视器并查看安装在系统上的所有许可证的属性。
- 您可以将许可证文件从系统中删除。这在添加了无效许可证文件的时候可能 有用。
- 您可以查看、复制或保存系统的 MAC 地址。
- 您可以浏览"Agilent Electronic Software and License Delivery"网页获取许 可证。

有关添加许可证文件和查看许可证属性的更多信息,请参见 OpenLab 控制面板 在线帮助。

### 属性

对于已安装的许可证,将显示下列属性:

- Feature: 这指明了所用许可证的类型。
- **Version**:如果对许可证进行了版本控制,则可看到版本号。对于未经过版本 控制的许可证,版本将一直显示为 1.0。
- In Use (Available): 这表示当前正在使用的许可证的数量, 括号内为许可证 总数。 使用 OpenLab 许可策略时,只能在软件实例正在运行时使用许可证 (请参见 《Agilent Secure Workstation for OpenLab CDS ChemStation Edition 安装指南》中的 《Agilent Secure Workstation for OpenLab CDS ChemStation Edition 许可》)。
- Expiration: 如果许可证仅在某个特定时间段有效, 则会显示过期日期。
- 在**Alerts**窗格中,系统将通知您对于某个特定功能,可用许可证数量是否减 少为零,或者您启动的软件实例需要的许可证是否不可用。

## <span id="page-18-0"></span>登录和锁定选项

## <span id="page-18-1"></span>用户权限

您可以从 OpenLab 控制面板启动 ChemStation。为阻止未经授权的访问, Secure Workstation for OpenLab CDS ChemStation Edition 需要用户名和密码 进行认证。OpenLab 控制面板允许您配置验证提供程序,创建用户和角色来管 理用户权限。

有关角色和用户权限的详细信息,请参见[第 95 页的 OpenLab 控制面板中的权](#page-94-0) [限。](#page-94-0)

### <span id="page-18-2"></span>用户凭证

**登录**对话框要求您输入一组有效的授权凭证以登录 OpenLab 控制面板。

您需要输入以下登录详细信息:

- **登录**:OpenLab 控制面板中定义的用户名。
- 密码: 可以要求更改管理员提供的密码。

## <span id="page-18-3"></span>ChemStation 操作员姓名

ChemStation 将操作员姓名存储在样品信息(当运行单个样品时)或序列参数 (当运行序列时)中。ChemStation 操作员姓名就是您的用户名。无法覆盖操作 员姓名。

2 基本概念 登录和锁定选项

### <span id="page-19-0"></span>会话锁定

如果在一段时间内不使用 Secure Workstation 计算机,则可以锁定 ChemStation,以防其他用户都访问程序。这是一项安全功能,可确保任何人都 无法在未经授权的情况下访问 ChemStation。如要解锁会话,用户必须先提供有 效的登录信息,然后才可以继续使用 ChemStation。

在 ChemStation 中,可利用下列选项来激活会话锁定:

- 私有(**用户** > **私有性会话锁定**):只有激活了会话锁定的用户,或者具有**解 除会话锁定**权限的用户,才可以登录。
- 非私有(**用户** > **非私有性会话锁定**):任何有效用户都可以登录。这在一些 情况下非常有用(例如,当换班时),并且离开的人员可将 ChemStation 锁 定,直到新班次的工作人员开始工作。
- 工具栏锁定按键: 可配置工具栏锁定按键, 使其以私有方式或非私有方式锁 定 ChemStation 会话。
- 基于时间的: 当没有任何用户交互的时间达到指定时间 (OpenLab 控制面板 "安全策略"区域的**不活动超时**)后,ChemStation 会自动锁定。 可配置基于时间的会话锁定,使其以私有方式或非私有方式锁定 ChemStation 会话(请参见[第 74 页的 ChemStation 管理工具](#page-73-0))。

## <span id="page-20-0"></span>ChemStation 中与 Content Management 相关 的用户界面

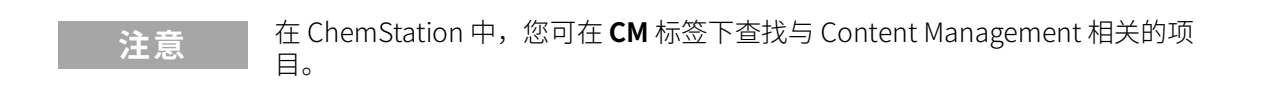

### <span id="page-20-1"></span>界面元素概述

与没有中央数据存储的 OpenLab CDS ChemStation 版本相比, Secure Workstation 提供了一些额外的菜单和界面元素。

#### 表 2 界面元素概述

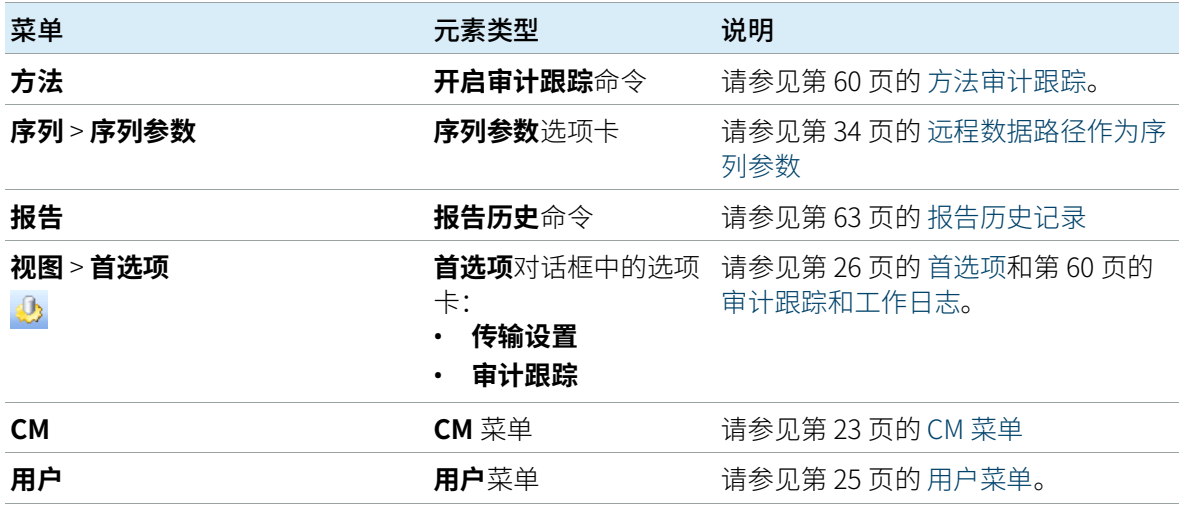

### 2 基本概念

ChemStation 中与 Content Management 相关的用户界面

表 2 界面元素概述

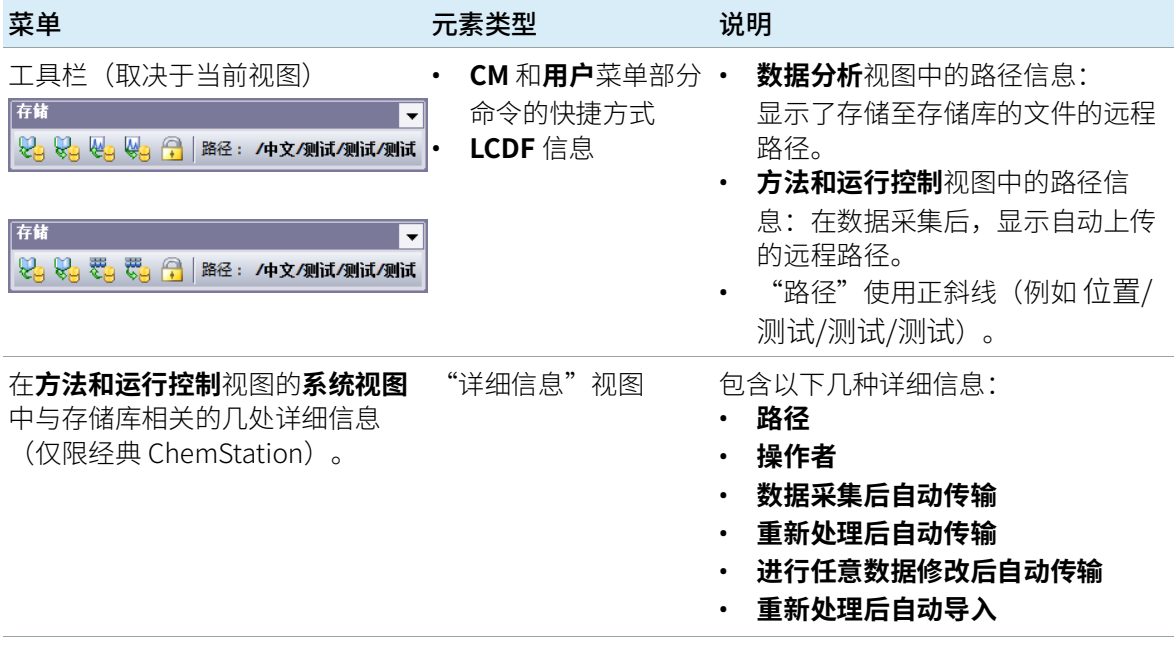

ChemStation 中与 Content Management 相关的用户界面

## <span id="page-22-0"></span>CM 菜单

所有与存储库相关的命令都在一个独立的菜单中。菜单及其命令取决于当前处于 活动状态的视图。有关详细信息,请参见下表。

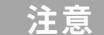

**注意** <sup>在</sup>**认证 (OQ/PV)** 或**诊断**视图中不存在 **CM** 菜单。

#### 表 3 CM 菜单

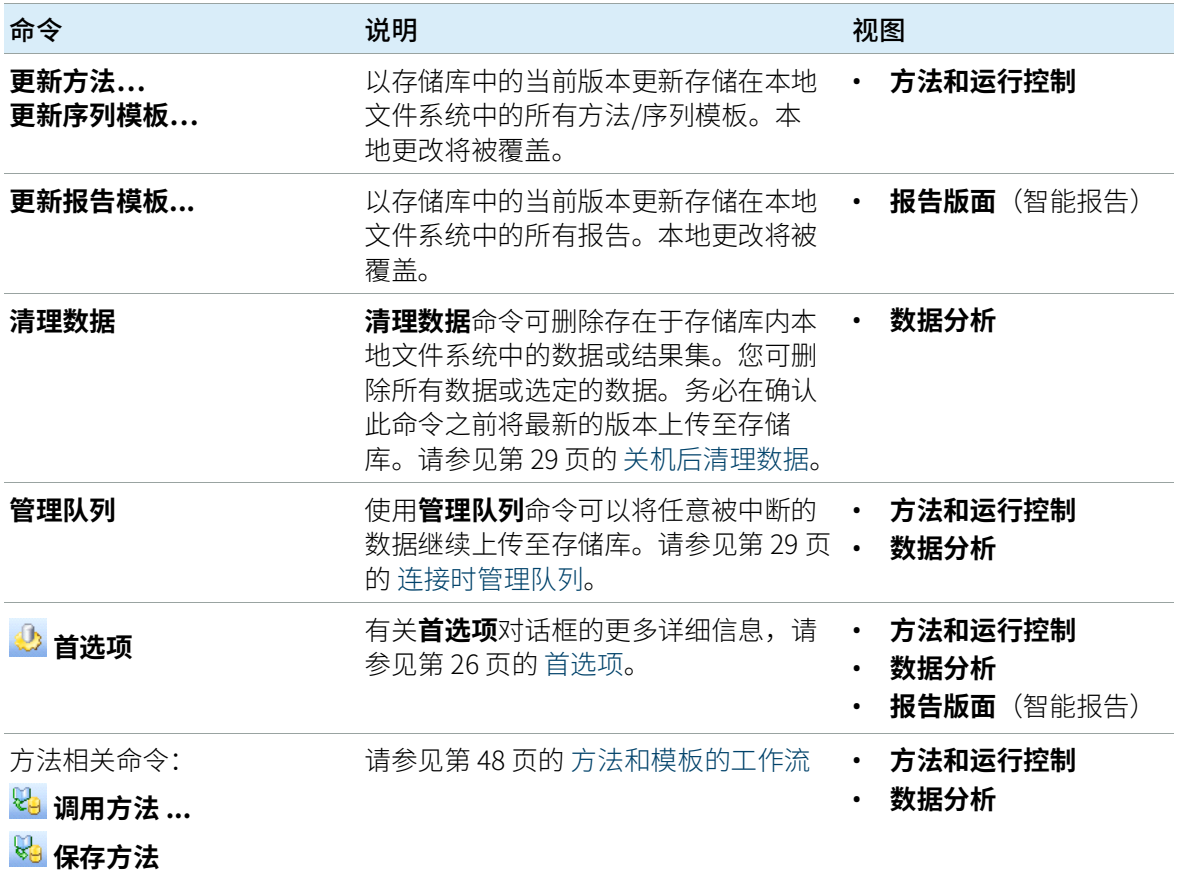

ChemStation 中与 Content Management 相关的用户界面

表 3 CM 菜单

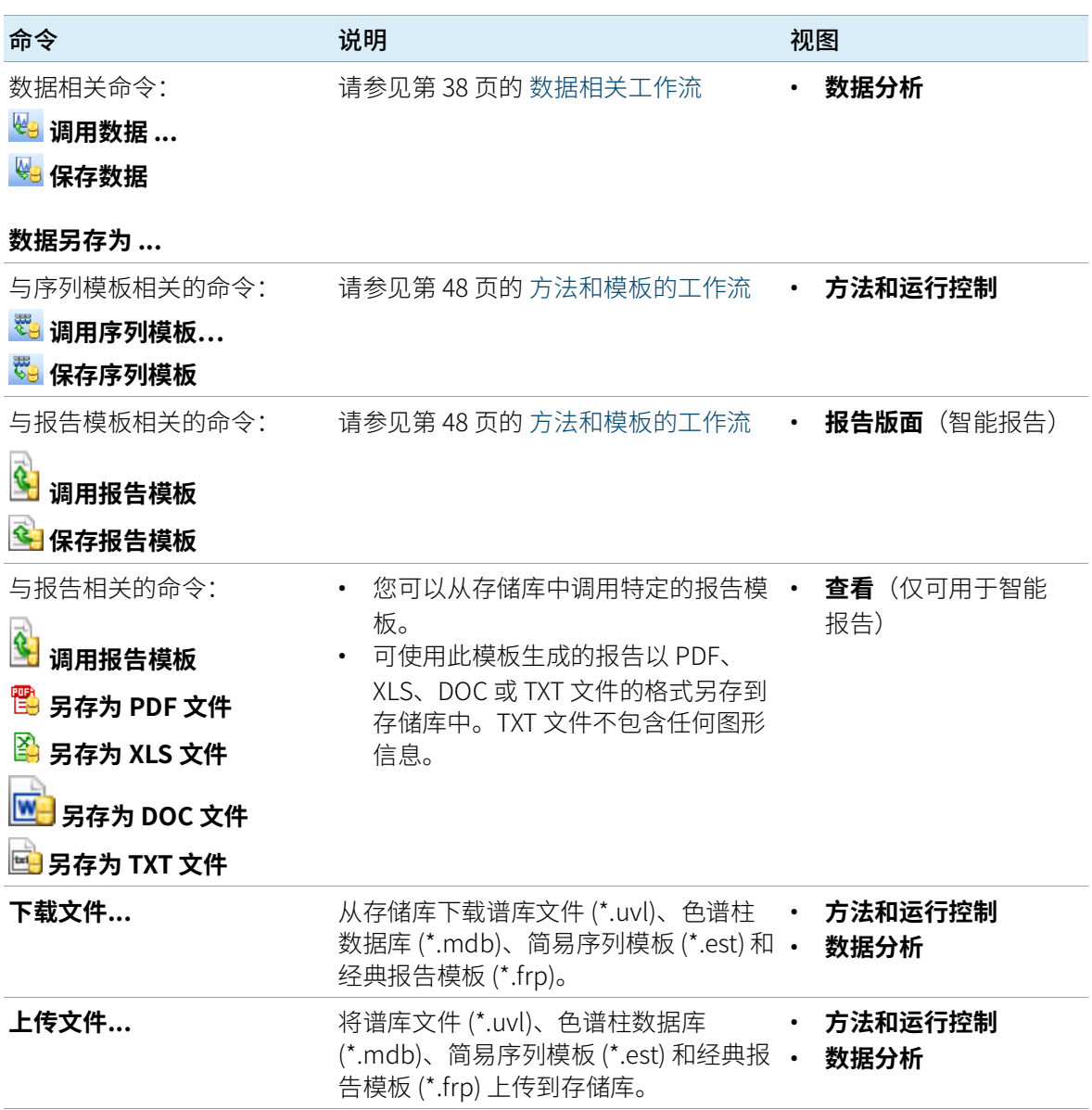

### 2 基本概念

ChemStation 中与 Content Management 相关的用户界面

<span id="page-24-0"></span>用户菜单

| 命令   | 说明                                                          | 在 ChemStation 的哪些视<br>图中可用                                                |
|------|-------------------------------------------------------------|---------------------------------------------------------------------------|
| 更改用户 | 以不同的用户身份登录(仅影响<br>ChemStation 的登录,不会影响<br>OpenLab 控制面板的登录)。 | ・ 方法和运行控制<br>数据分析<br>$\bullet$<br>查看<br>$\bullet$<br>报告版面<br>$\bullet$    |
| 锁定会话 | 私有<br>$\bullet$<br>非私有<br>$\bullet$<br>请参见第20页的 会话锁定。       | 方法和运行控制<br>$\bullet$<br>数据分析<br>٠<br>查看<br>$\bullet$<br>报告版面<br>$\bullet$ |

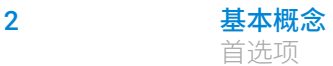

### <span id="page-25-0"></span>首选项

**首选项**对话框中包含两个和 Content Management 系统相关的选项卡:**传输设 置**选项卡和**审计跟踪**选项卡。

**注意 您可以通过使用 ChemStation 管理工具 (请参[见第 74 页的 ChemStation 管理](#page-73-0)** [工具\)](#page-73-0)在 PC 客户端上仅需一步,就可以为所有 ChemStation 示例更改这些设 置。 如果已为计算机上所有的 ChemStation 示例指定了设置,您将无法更改**首 选项**对话框中的设置。

> 在**传输设置**选项卡上,为了自动将 ChemStation 数据存储到存储库中,您必须 指定如下首选项:

- 路径
- 自动数据传输设置
- 传输管理设置

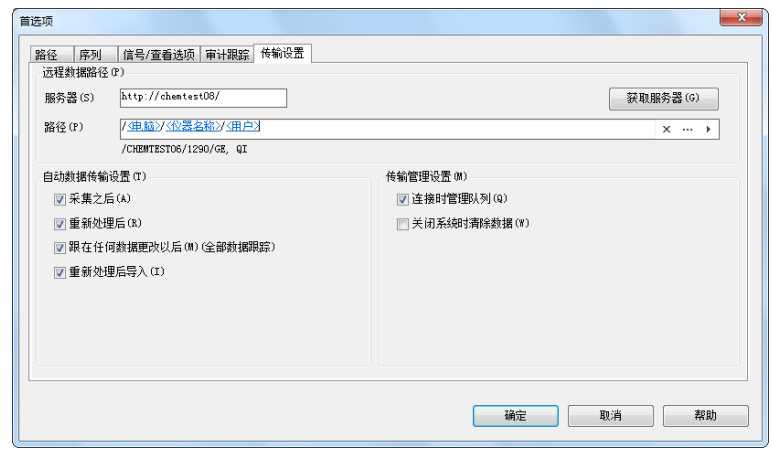

### <span id="page-25-1"></span>图 4 **首选项**对话框中的**传输设置**选项卡

可为每个仪器单独指定所有以上项目。将自动同步离线和在线会话。

您可以启用**审计跟踪**选项卡上的"方法审计跟踪"和"结果审计跟踪"。 有关审计跟踪的详细信息,请参见[第 60 页的 审计跟踪和工作日志](#page-59-0)。

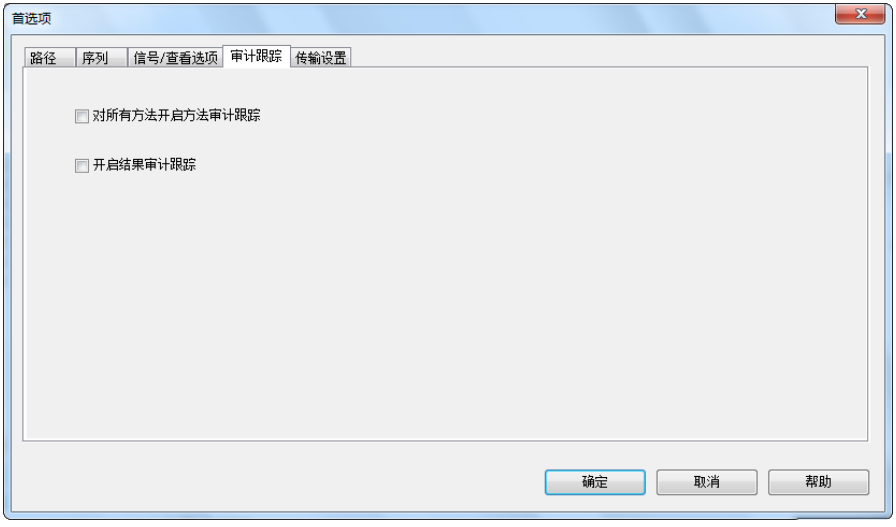

图 5 **首选项**对话框中的**审计跟踪**选项卡

### <span id="page-26-0"></span>远程数据路径

为了将数据存储至存储库的正确位置,需要指定远程数据路径。

在**首选项**对话框中,**传输设置**选项卡(请参见[第 26 页的图 4](#page-25-1))使您可以定义**路 径**设置。该路径使用正斜线显示 Content Management 中的文件夹路径。

### 服务器

该设置提供了 Content Management 实例的相关信息。

ChemStation 会自动从 OpenLab 控制面板获取该信息。如果字段为空或与当前 配置不匹配,您可单击**获取服务器**来重置字段。ChemStation 将保留这些信息, 用于将来的会话。

**注意** 如果您手动输入服务器名称,且这些信息与 OpenLab 控制面板中使用的配置不 匹配,则数据上传会失败。

#### 路径

要指定在存储库中的存储位置,可以使用带有三个点的按钮 […] 浏览到存储库中 现有的存储位置,也可以单击箭头 [, ] 选择预定义的自动路径生成令牌。通过使 用这些令牌,系统将自动创建所需的项目(如果还未出现在存储库中)。令牌可 用于仪器名称、用户名、仪器编号或计算机名。

或者,以**序列参数**(请参见[第 34 页的 远程数据路径作为序列参数](#page-33-0))指定路径。

上传的文件可存储在任意文件夹层级。

**注意** 如果未指定路径,将在 ChemStation 启动时出现一条警告信息。

### <span id="page-27-0"></span>自动数据传输设置

在**首选项**对话框(**视图 > 首选项**)中,**传输设置**选项卡允许您指定原始数据传 输的自动设置。传输设置和远程数据路径被用于自动将数据上传至存储库。

**注意** 如果 Content Management 数据库出于任何原因不可用,则无法使用指定的传 输设置自动上传数据。此后,数据将在"队列管理"(请参见[第 31 页的 队列](#page-30-0) [管理\)](#page-30-0)中列队。

**注意** 如果您从**诊断**视图或 **OQ/PV** 视图执行数据采集,传输设置将被忽略。分析原始 数据将以诊断或验证方法中预定义的方式写入本地 ChemStation 数据文件系 统。

#### 采集之后

选中此复选框后,在采集结束后,数据将自动上传至存储库。在序列仍在运行期 间,原始数据文件将被写入本地 ChemStation 文件系统。整个序列运行完成后, 原始数据文件将被压缩为一个 SSIZip 文件,该文件随后被上传至存储库。

有关详细信息,请参见[第 38 页的 工作流程 1:采集和自动上传。](#page-37-1)

任何数据修改后

如果选中了此复选框,在您为样品更改数据分析参数并生成报告后,结果集将自 动上传至存储库。即使不重新处理序列,数据也将被上传。

有关详细信息,请参见第 40 页的 工作流程 2: 采集期间离线查看。

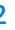

2 基本概念 首选项

### 重新处理后

如果选中了此复选框,在您重新处理序列后,结果集将自动上传至存储库。 有关详细信息,请参见[第 43 页的 工作流程 3:重新处理数据和自动上传。](#page-42-0)

### 重新处理后导入

如果选中了此复选框,仅在本地存储的序列在重新处理后将被自动上传至存储 库。这项设置在对老版本的 ChemStation 中的数据进行重新处理时十分有用。 有关详细信息,请参见[第 46 页的 工作流程 4:重新处理后导入。](#page-45-0)

### <span id="page-28-0"></span>传输管理设置

#### <span id="page-28-2"></span>连接时管理队列

如果 Content Management 数据库出于任何原因不可用,则正在运行的数据上 传可能会中断。在这种情况下,剩余的数据将被写入内部队列中。

选中**连接时管理队列**复选框后,将会显示队列,允许拥有足够权限的用户恢复数 据上传。

此外,您可以随时使用 **数据分析** 视图中的 **CM** > **管理队列**命令打开**队列管理**对话 框(参见[第 31 页的 队列管理](#page-30-0))。如果数据存储库出于任何原因不可用,**队列管 理**对话框能让您管理残留 ChemStation 数据导出至数据存储库。您可以处理队 列、将所选的项目保存到本地 ChemStation 文件系统,或者从队列中删除项目。 如果您从队列中删除某个项目,则该项目不会传输至中央数据存储。如果系统活 动日志已激活,系统活动日志中将会有一个条目。

### <span id="page-28-1"></span>关机后清理数据

选中此复选框后,ChemStation 将在关机时检查本地文件系统中有无已经或即将 存储到数据存储库的文件。这样也将同时删除存储在存储库中或已经排队等待上 传的所有本地数据和序列。方法和序列模板仍保留在本地文件系统中。

### <mark>小心</mark> 不合适的复选框选择

数据丢失

 如果您选中了**关机后清除数据**复选框,您应该同时选中"自动数据传输设置 **采集之后**、**重新处理后**和**任何数据修改后**。否则,如果用户在关闭 ChemStation 前忘记将数据上载至数据存储库,数据有可能丢失。

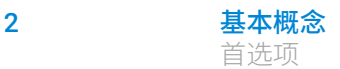

### **小心** 数据意外删除

数据丢失

 如果您选中**关机后清除数据**复选框并关闭 ChemStation,则队列中的项目可 能会仅保存数据副本。如果您想在启用**关机后清除数据**设置的同时将数据从 队列中删除,请考虑先将项目保存在本地。

**注意** 若系统需符合 21 CFR 第 11 部分的规定时,可考虑选中**关机后清理数据**复选框。

此外,您可以在任何时候使用 **CM** 菜单中的**清理数据**命令打开**清理数据**对话框。 除了当前调用的数据,该对话框还列出了同时保存在 Content Management 系 统中的所有数据集。包含以下列:

- 日录: 本地文件的位置
- CM 信息: 存储库中的文件路径
- 最后一次修改:存储库中的文件最后修改的日期/时间
- **本地修改**:有关本地拷贝是否经修改的信息
- **本地版本**:下载至本地目录的文件版本

现在您可以手动选择本地磁盘中待删除的数据集。

另外,也可以通过下拉列表取消选择所有数据集、选择所有数据集、仅选择单次 运行、仅选择结果集、选择存在一天以上的项目或存在一周以上的项目。

在按下**确定**后,所选数据集的本地拷贝即被删除。

只有在满足如下条件时,才可能实现关机时自动清理或手动清理:

- ChemStation 用户已登录 Content Management 系统
- 未打开其他 ChemStation 仪器实例
- 队列管理中的队列为空
- 导航表是空的(未调用数据)

如果任一条件未满足,将无法执行自动清理,也不可能打开**数据清理**对话框。

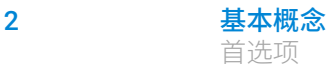

### <span id="page-30-0"></span>队列管理

**队列管理**对话框是通过 **CM** > **管理队列 ...**打开的。选中了**连接时管理队列**复选框 后,若存在传输中断,在启动 ChemStation 时,对话框也将被打开。

通过这个对话框,您可以对从 ChemStation 传输至数据存储库时中断、或无法 启动的数据传输进行管理。每个传输失败的任务列于单独的行中1。

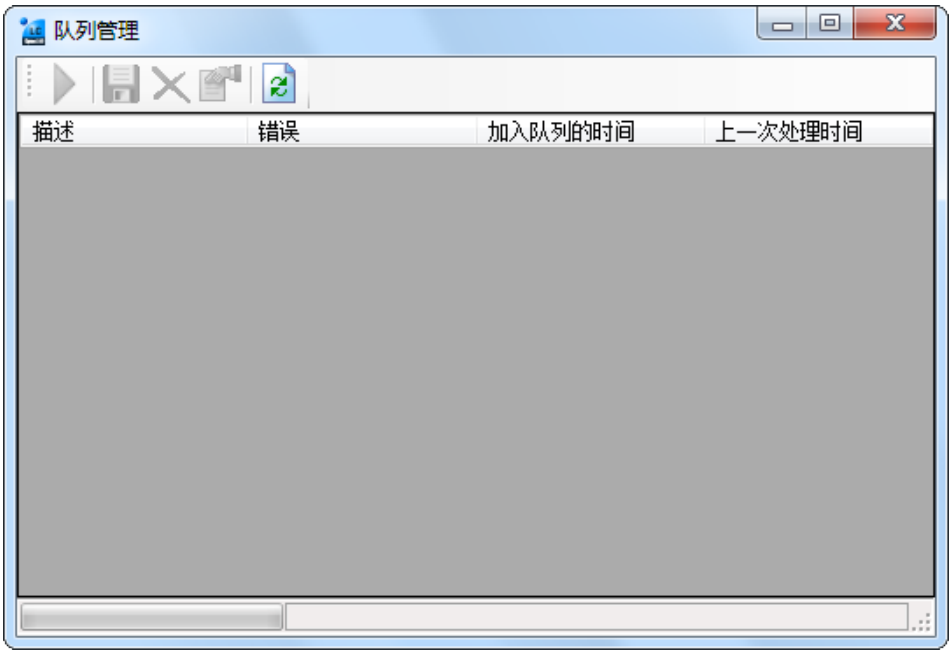

图 6 队列管理

- 描述: 有关将传输的数据版本的信息。可能的值有两个:
	- **导入**:生成第一版。此时,在存储库中不存在较早的数据版本。已新创建 数据并将其作为版本 1 上传。
	- **提交**:数据存储库中至少已存在一个版本。上传的数据的版本号将增加 1。例如,重新处理队列将创建提交条目(版本 n + 1)。
- **错误**:中断数据传输的错误。有关可能的错误的详细信息,请参见[第 91 页的](#page-90-0)  [队列管理中的错误消息](#page-90-0)。
- **加入队列的时间**:未成功的传输列队的日期。
- 上一次处理时间: 上次处理传输的日期。
- $^{-1}$  与数据库的连接断开后, ChemStation 的状态行将显示带数字的"闪电图标",该数 字表示的是队列中等待上传到后端的项目数量。

您可以使用工具栏上的以下命令对队列进行管理:

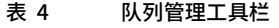

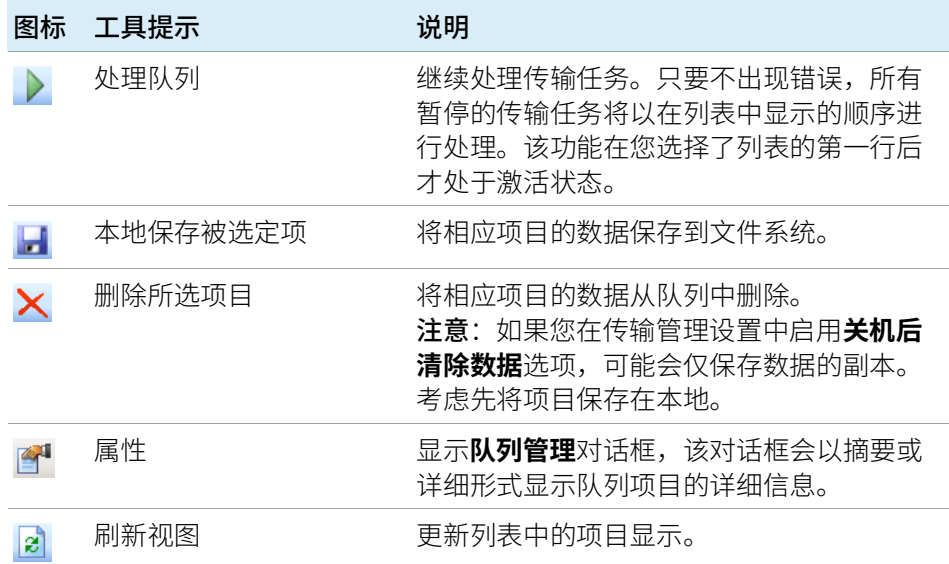

### **队列管理详细信息**对话框

当单击**队列管理**对话框的工具栏中的图 工具时,将显示**队列管理详细信息**对话 框。它将显示特定于**队列管理**对话框中命令的详细信息。**队列管理详细信息**选项 卡提供了两个命令详细信息的视图:

- "摘要"选项卡
- "详细信息"选项卡

在每个选项卡中,都可通过工具栏中的工具浏览命令详细信息:

- K 显示列表第一个命令的详细信息。
- 显示列表中上一个命令的详细信息。 4
- 显示列表中下一个命令的详细信息。 ▶
- $\blacktriangleright$   $\parallel$ 显示列表中最后一个命令的详细信息。

#### 2 基本概念 首选项

当从队列中选择项目,或将项目保存至本地文件系统时,将向 OpenLab 控制面 板的"活动日志"审计跟踪添加一条审计跟踪条目。

**注意** 从队列中删除项目或将关于失败传输的信息保存至本地磁盘时,这些项目还未 上传至存储库。

#### **摘要**选项卡

**摘要**选项卡给出了有关所选项目的以下摘要信息:

**命令描述** 项目的描述。

**创建于** 项目添加到队列中的日期和时间。

- **更改** 上次处理项目的日期和时间。
- **最后一个错误** 导致项目添加到队列中的错误的说明。

#### **详细信息**选项卡

**详细信息**选项卡提供了有关所选项目的详细信息。无法在此列表中编辑信息。 工具栏提供以下工具:

- 體 按类别对属性进行分类。
- 按字母数字顺序对属性进行分类。 $rac{A}{Z}$

### <span id="page-33-0"></span>远程数据路径作为序列参数

除了在**首选项**中为所有待运行采集序列指定远程数据路径(请参见[第 27 页的 远](#page-26-0) [程数据路径\)](#page-26-0)外,也可以在序列模板中直接设置远程数据路径。这使您无需修改 "首选项"即可为每个序列设置不同的远程路径。序列模板的**路径**是在**序列参 数**选项卡中设置的。

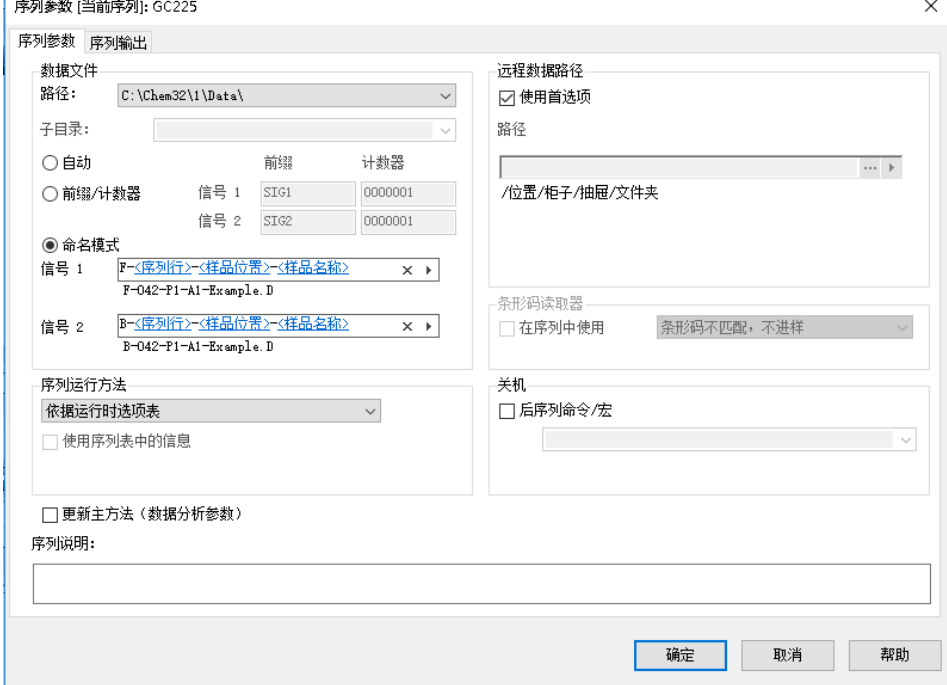

#### 图 7 **序列参数**对话框的**序列参数**选项卡

**使用首选项**:选中此复选框后,将使用**首选项**中指定的远程数据路径。对于该序 列,**序列参数**中指定的所有路径都将被忽略。清除此复选框后,如果数据采集使 用序列模板,那么将使用指定的远程数据路径。

**路径**:您可以在 Content Management 存储库中选择一个可用的文件夹路径以 指定远程数据路径。单击带三个点的按钮 […] 以选择所需的路径。另外,您也可 以单击箭头 [▶] 选择其中一个预定义令牌以自动生成路径。通过使用这些令牌, 系统将自动创建项目(如果还未出现在存储库中)。

## <span id="page-34-0"></span>ChemStation 压缩文件格式

当 ChemStation 数据被上传至存储库时,数据将被自动打包为 SSIzip 文件。 将根据数据类型的不同,使用不同的打包格式。

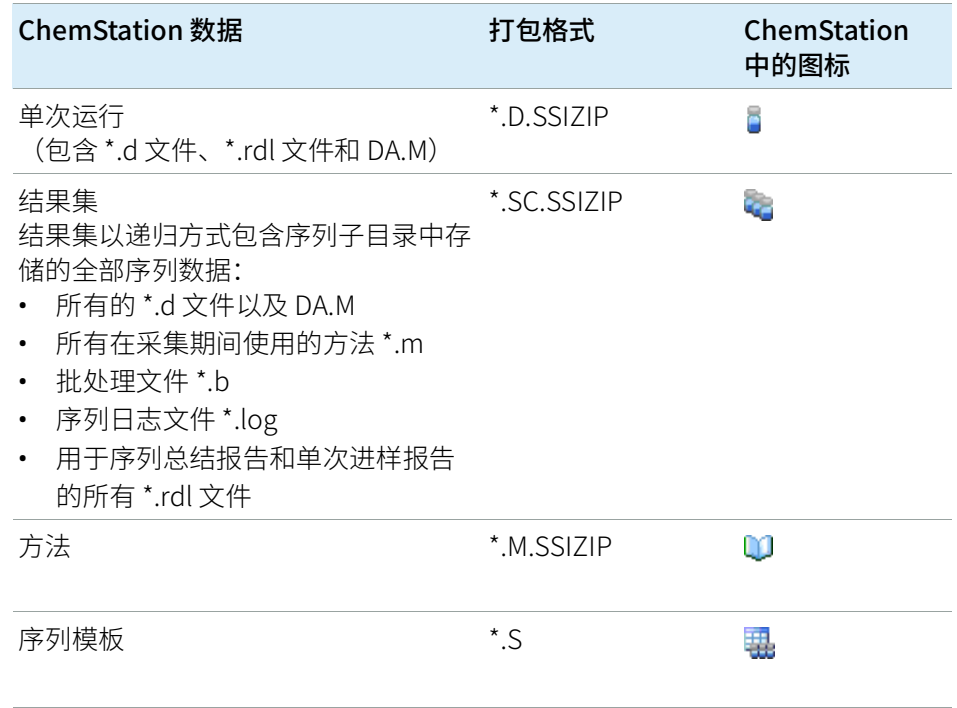

ChemStation 的数据压缩打包是 Secure Workstation 的一部分,无法进行手动 修改。

在数据上传至存储库时,将自动执行封装。当 SSIZIP 文件从存储库下载至 ChemStation 时,它们将被自动解压缩至 ChemStation 资源管理器的相应目录 中。

## <span id="page-35-0"></span>3 使用 Secure Workstation

[将数据传输至存储库或从存储库传出](#page-36-0) [37](#page-36-0)

[数据相关工作流](#page-37-0) [38](#page-37-0) 工作流程 1: 采集和自动上传 [38](#page-37-1) 工作流程 2: 采集期间离线查看 [40](#page-39-0) [工作流程 3:重新处理数据和自动上传](#page-42-0) [43](#page-42-0) 工作流程 4: 重新处理后导入 [46](#page-45-0) [方法和模板的工作流](#page-47-0) [48](#page-47-0) [工作流程 1:保存新方法](#page-47-1) [48](#page-47-1) [工作流程 2:保存修改的方法](#page-49-0) [50](#page-49-0) [更新本地主方法、序列模板或报告模板](#page-53-0) [54](#page-53-0)

本章介绍了 Secure Workstation for OpenLab CDS ChemStation Edition 的基本 工作流程。共有四种与数据相关的工作流和两种用于方法、序列模板或报告模板 的工作流。
# 将数据传输至存储库或从存储库传出

您可以打开不同的 ChemStation 项目,并将其保存至各自的 ChemStation 中:

- 方法
- 序列模板和简易序列模板
- 用于经典或智能报告的报告模板
- 单次运行数据
- 序列数据
- 谱库文件
- 色谱柱数据库

方法、单次运行数据和序列数据都以 SSIZIP 文件形式存储在存储库中(请参见 [第 35 页的 ChemStation 压缩文件格式](#page-34-0))。

当数据被上传至 Content Management 存储库时,文件的本地拷贝仍在 ChemStation 文件系统中。如果将文件从存储库重新加载到 ChemStation,则 会将对该文件的更改自动保存到存储库中的初始位置,并另存为新版本。

而主方法、序列模板和报告模板只能通过手动方式保存到存储库,单个运行和序 列数据将自动上传到存储库。有关各种不同自动上传选项的详细信息,请参见[第](#page-37-0)  [38 页的 数据相关工作流。](#page-37-0)

如果要从存储库下载数据,则可使用 **CM** 菜单中的几个**调用**命令。根据当前视图 的不同,您可以调用不同的文件。

- 在**数据分析**视图,您可以调用单次运行数据或序列数据。
- 在**方法和运行控制**视图,您可以调用方法和序列模板。
- 如果使用智能报告,您也可以在**报告版面**视图中从中央数据存储下载报告模 板。

以下工作流程为 ChemStation 中典型任务的示例。

3 使用 Secure Workstation 数据相关工作流

<span id="page-37-0"></span>数据相关工作流

### 工作流程 1:采集和自动上传

**采集和自动上传**工作流程说明了在采集结束后,原始数据是如何直接上传到存储 库的。原始数据最初在本地存储。在完成采集后,数据被自动上传至存储库。

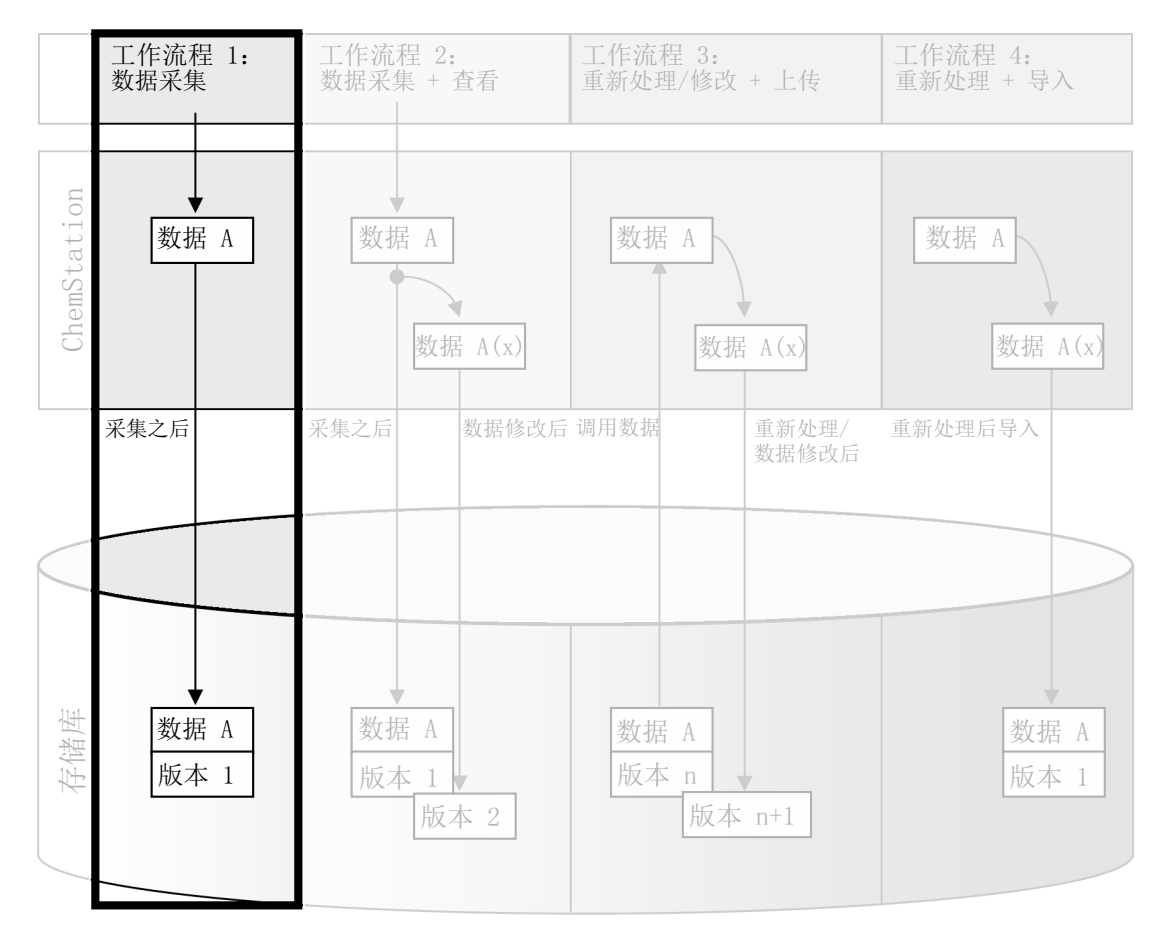

图 8 采集和自动上传

数据相关工作流

#### 在单次运行或序列结束后,自动将数据存储至存储库:

- 1 登录 OpenLab 控制面板并启动在线ChemStation。
- 2 调用一个序列模板。

您的 OpenLab 用户名将作为操作员姓名自动插入到序列模板中。

- 3 单击**视图** > **首选项**。
- 4 在**传输设置**选项卡上,配置如下设置:
	- **路径**: 在存储库中选择希望用于序列数据上传的位置。
	- 选中**采集之后**复选框。
- 5 配置序列参数和序列表。
- 6 开始采集。

在采集运行期间,原始数据、方法定义和一份序列模板的拷贝将被存储在 ChemStation 本地文件系统中。

序列结束后,所有数据将以.SC.SSIZIP 文件的方式自动上传至存储库事先定 义的远程路径中。数据的本地拷贝仍保留在 ChemStation 本地文件系统中。 结果集的文件名由序列模板中的设置决定(有关序列模板设置的更多详细信 息,请参见用户手册 Agilent OpenLab CDS ChemStation Edition 概念和工

作流程)。上传结果集后, ChemStation 导航窗格中的序列图标将变为

完成上传后,图标将变为 。ChemStation工具栏处将显示结果集的远程路 径。

**注意** 可利用导航窗格中的**序列数据**图标的颜色跟踪数据的修改状态(星号表示等待 上传):

**、精、确·**结果集已排队等待上传,或已经上传至存储库,并且未在本地修改

**着, 看**: 结果集已排队等待上传,或已经上传至存储库,并且已在本地修改

# 工作流程 2:采集期间离线查看

采集期间离线修订工作流程说明了在采集仍在运行期间,如何查看原始数据。采 集一结束,初始原始数据将直接被自动上传至存储库。查看结束后,修改的数据 被再次上传至存储库。当第二次上传数据时,将创建一个新的版本。

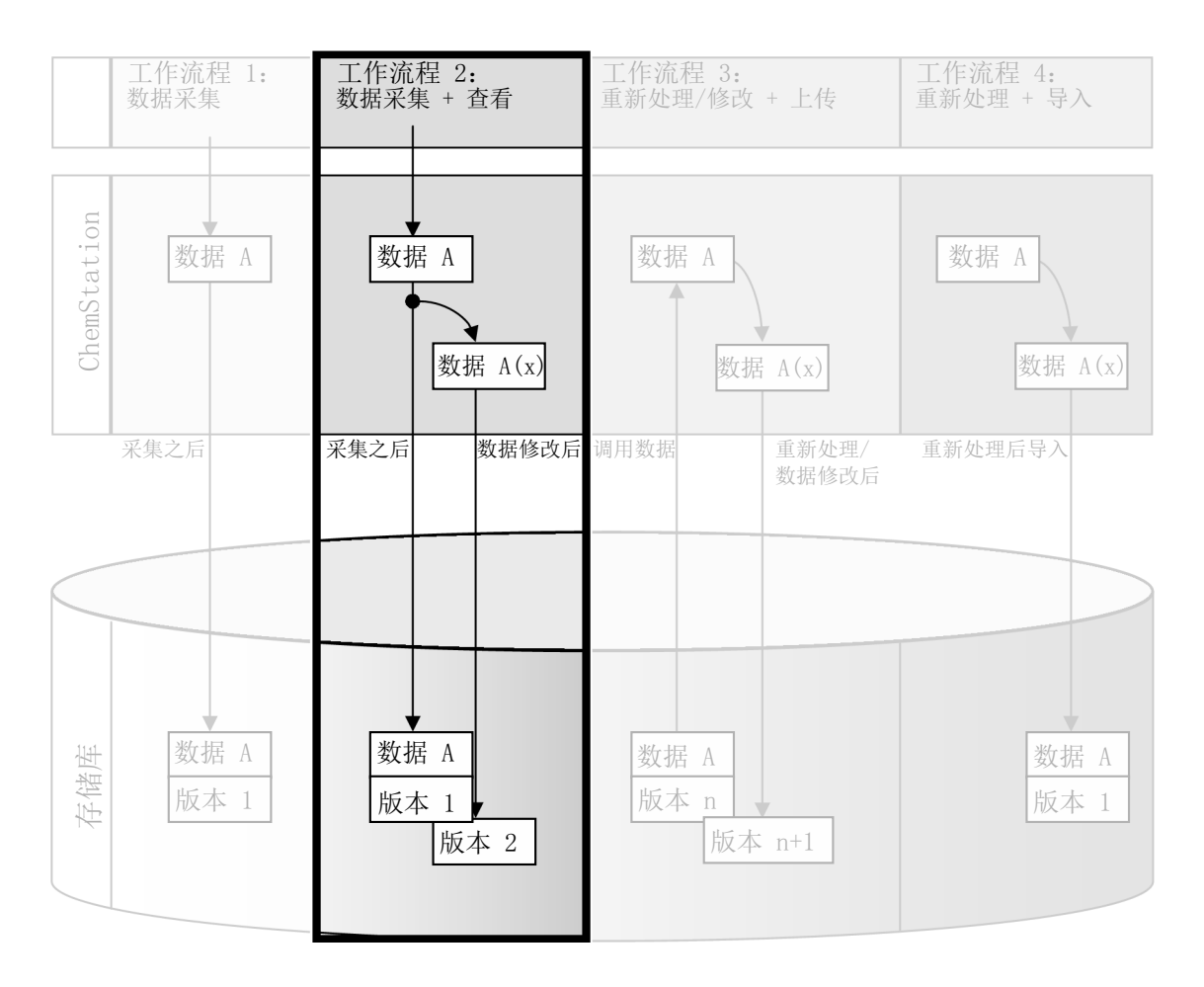

图 9 采集期间离线查看

#### 3 使用 Secure Workstation

数据相关工作流

#### 在修改后,自动将数据保存到存储库中:

- 1 登录 OpenLab 控制面板并启动在线ChemStation。
- 2 调用一个序列模板。

您的 OpenLab 用户名将作为操作员姓名自动插入到序列模板中。

- 3 单击**视图** > **首选项**。
- 4 在**传输设置**选项卡上,配置如下设置:
	- **路径**: 选择希望用于序列数据上载的位置。
	- 选中**采集之后**复选框。
	- 选中**任何数据修改后**复选框。
- 5 开始采集。

在采集运行期间,原始数据、方法定义和一份序列模板的拷贝将被存储在 ChemStation 本地文件系统中。

- 6 打开一个脱机化学工作站,更改一个已经结束运行样品的部分数据分析参 数。在本地保存您所做的更改。
- 7 完成采集和离线实例中的工作后,将根据先出现哪一项来完成版本控制:
	- a 如果采集是在完成离线更改后完成的:
		- 初始原始数据将使用事先定义的远程数据路径,以 .SC.SSIZIP 文件, 版本 1 的形式自动上传至存储库。新序列的路径将显示在在线 ChemStation 的工具栏上。

结果集的文件名由序列模板中的设置决定(有关序列模板设置的更多 详细信息,请参见用户手册 《Agilent OpenLab CDS ChemStation Edition 概念和工作流程》)。

ChemStation 导航窗格中的序列图标将由 3 变为 3 完成上传后, 图标将变为

• 在线 ChemStation 中将打开一个"上传"对话框。单击**确定**确认您已 经在脱机条件下完成所有操作。一旦确认该对话框,修改的数据将以 版本 2 的形式上传至存储库。

已更改数据的本地拷贝仍保留在 ChemStation 本地文件系统中。

数据相关工作流

- b 如果您在采集完成前保存了离线更改:
	- 在确认完成了离线实例中的工作后,更改的数据将作为版本 1 上传到 存储库。
	- 初始原始数据将以.SC.SSIZIP 文件,版本2 的形式自动上传至存储 库。

**注意** 对于两种版本(采集后版本和并行离线查看版本),ChemStation 操作员属于 运行采集的用户,即使另一名用户在离线的 ChemStation 上执行了查看操作。

# 工作流程 3:重新处理数据和自动上传

重新处理数据和自动上传工作流程说明了重新处理数据并将其自动上传的方式。 该工作流程适用于先前存储在存储库中的数据。对于经过重新处理或修改的数 据,将在存储库中创建新版本的数据。

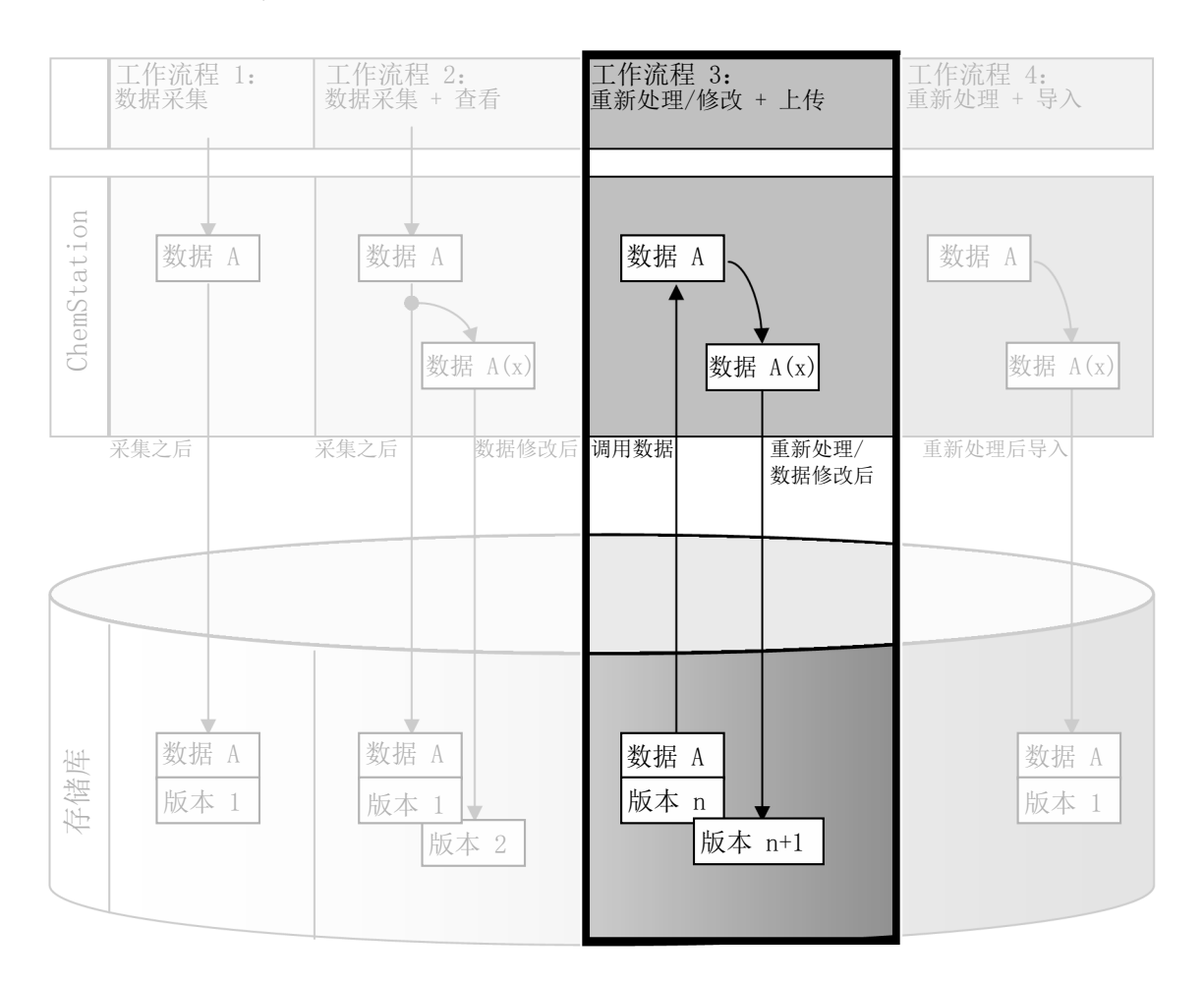

### 图 10 重新处理数据和自动上传

### 在重新处理后,自动将数据保存到存储库中:

1 登录 OpenLab 控制面板并启动在线或脱机ChemStation。

2 选择 **CM** > **调用数据**以从存储库中下载序列。

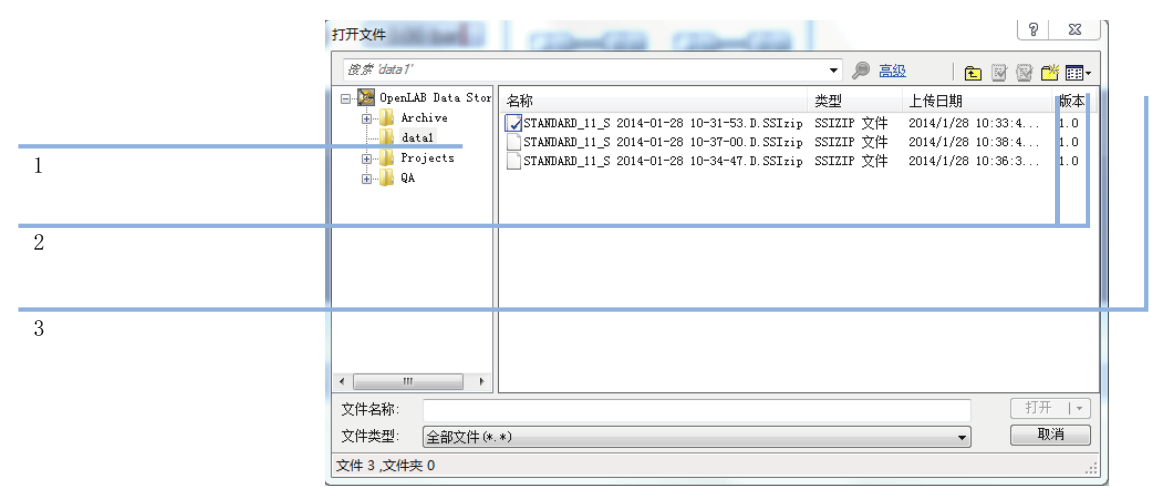

#### <span id="page-43-0"></span>图 11 CM 打开文件对话框

将会打开一个对话框,您可以在该对话框中选择所需的数据。浏览至包含您 的数据的文件夹,然后选择以下压缩文件之一:

- 单次运行数据:\*.D.SSIZIP 文件
- 序列数据: \*.SC.SSIZIP 文件

如果项目已检出,将以一个蓝色或红色图标标记(参见标记 1):

- 图 (蓝色图标): 项目已被您(当前用户)检出
- 图 (红色图标):项目已被另一用户检出

您可以调用任意已检出的项目。但是,如果某项目已被另一用户检出,只有 其他用户检入该项目后,您才能将其保存回到存储库。

如需要检出或检入某项目,您可以使用对话框中可用的相应图标(请参见第 [44 页的图 11,](#page-43-0)标记 2)。您只能检出最新版本的项目。

如需了解可用项目的更多详细信息(如类型和版本),请选择**详细信息**视图 (请参[见第 44 页的图 11](#page-43-0),标记 3)。如需打开较早版本的项目,请从**打开**菜 单中选择**打开版本**(请参[见第 44 页的图 12](#page-43-1))。这将会打开**文件版本**对话框, 项目的所有可用版本列于其中(请参见[第 45 页的图 13](#page-44-0))。

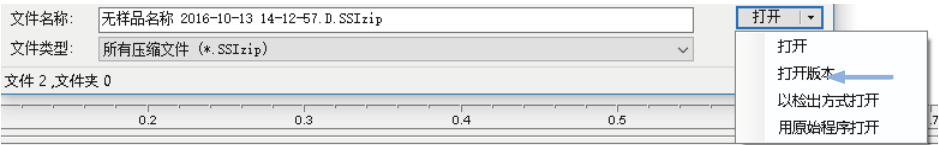

### <span id="page-43-1"></span>图 12 打开"版本"命令

数据相关工作流

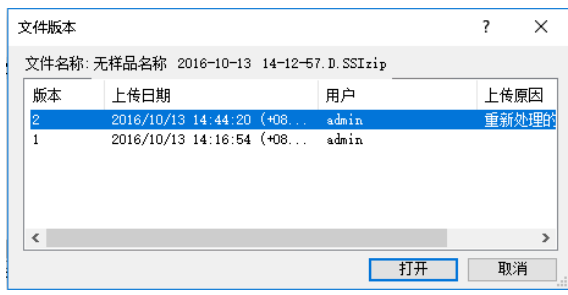

#### <span id="page-44-0"></span>图 13 文件版本对话框

3 选择任一对话框中的打开,将项目下载至 ChemStation。

或

如要修改项目,请选择**以检出方式打开**。使用该选项后,可以保证您使用的 是最新版本。

ChemStation 工具栏处显示远程数据路径。

- 4 在**数据分析**视图,单击**视图** > **首选项**。
- 5 在**传输设置**选项卡上,配置如下设置:
	- 选中**重新处理后**复选框。
	- 选中**任何数据修改后**复选框。
- 6 修改或重新处理序列数据。

重新处理结束后,序列数据将以原始名称上传至初始远程数据路径。版本编 号加 1。

经过重新处理的数据的本地拷贝仍保留在 ChemStation 本地文件系统中。

# 工作流程 4:重新处理后导入

重新处理后导入工作流程说明了本地保存的数据重新处理,随后自动导入至存储 库的方式。

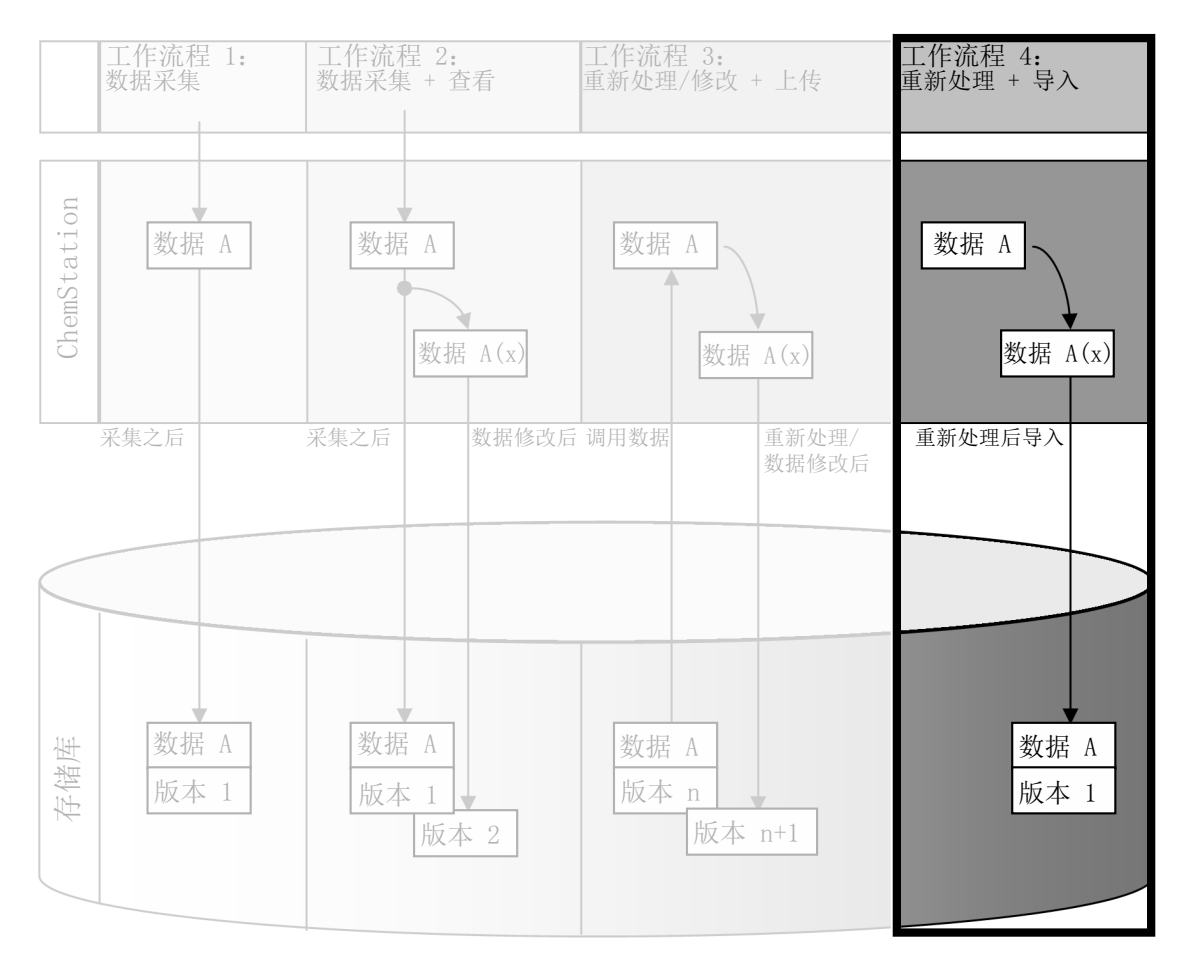

图 14 重新处理后导入

数据相关工作流

### 在重新处理后,自动将数据保存到存储库中:

- 1 登录 OpenLab 控制面板并启动脱机ChemStation。
- 2 从本地文件系统打开一个之前未被保存至存储库的序列。
- 3 在**数据分析**视图,单击**视图** > **首选项**。
- 4 在**传输设置**选项卡上,配置如下设置:
	- 路径: 选择希望用于序列数据上载的位置。
	- 选中**重新处理后**复选框。
- 5 重新处理序列数据。

**注意** 如果仅对其进行修改,数据将不会被上载。您需要重新处理序列数据。

序列数据将以一个新的 .SC.SSIZIP 文件、版本 1 的形式上传至事先在存储库中 定义的远程数据路径。结果集的文件名由序列模板中的设置决定(有关序列模 板设置的更多详细信息,请参见用户手册 《 Agilent OpenLab CDS ChemStation Edition 概念和工作流程》)。

ChemStation 导航窗格中的序列图标将由 3 变为 5 点成上传后,图标将变为 。

经过重新处理的数据的本地拷贝仍保留在 ChemStation 本地文件系统中。

# 方法和模板的工作流

以下工作流适用于方法和序列模板。如果你在 OpenLab 控制面板的"仪器 配置"中启用"智能报告",这些工作流也将适用于报告模板。下图以使用 方法为例,显示了工作流。

# 工作流程 1:保存新方法

保存新方法工作流程说明了如何将新创建或在本地存储的方法或序列模板手动上 传至存储库。

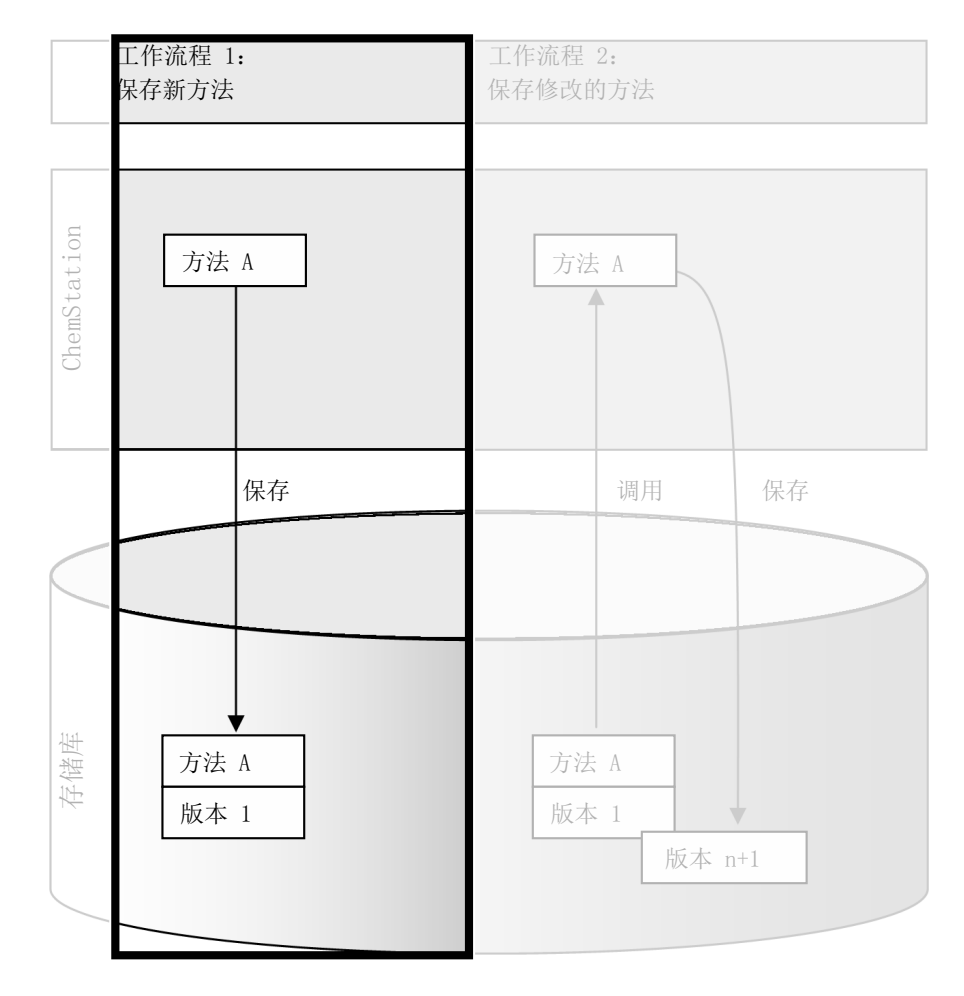

图 15 保存新方法、序列模板或报告模板

### 3 使用 Secure Workstation

方法和模板的工作流

### 上传一个新的方法、序列模板或报告模板:

- 1 登录 OpenLab 控制面板并启动脱机ChemStation。
- 2 在ChemStation中, 调用或创建新的方法/序列模板/报告模板。
- 3 从 **CM** 菜单选择适当的"保存"命令。

#### 在**方法和运行控制**视图中:

- **保存方法**
- **保存序列模板**

在**报告版面**视图中(仅在使用智能报告时):

- **保存报告模板**
- 4 在**保存**对话框中,浏览至所需的远程数据路径,上传方法/序列模板/报告模 板。
- 5 如有需要,使用不同名称保存项目。缺省情况下将使用原始名称,但是您可 以修改名称。
- 6 单击 **保存**。

将打开**添加文件**对话框。

7 输入一个上传理由后,单击 **确定**。之后原因将会显示在 Content Management 审计跟踪中(请参见 [第 63 页的 Content Management 活动日](#page-62-0) [志](#page-62-0))。

上传进程将在一个窗口中显示,直到项目被上传。

完成上传后,SSIZIP 文件将以版本 1 的形式出现在存储库中。文件被保存至 "首选项"中定义的远程数据路径(请参[见第 27 页的 远程数据路径](#page-26-0))。

ChemStation 导航面板的方法图标将由 QU 变为 QG。

序列模板的图标将由果要变为器。

报告模板的图标将由且变为国

# 工作流程 2:保存修改的方法

保存修改的方法工作流程说明了已存储在存储库中的方法、序列模板或报告模板 是如何使用相同的名称,以一个新的版本编辑和保存的。

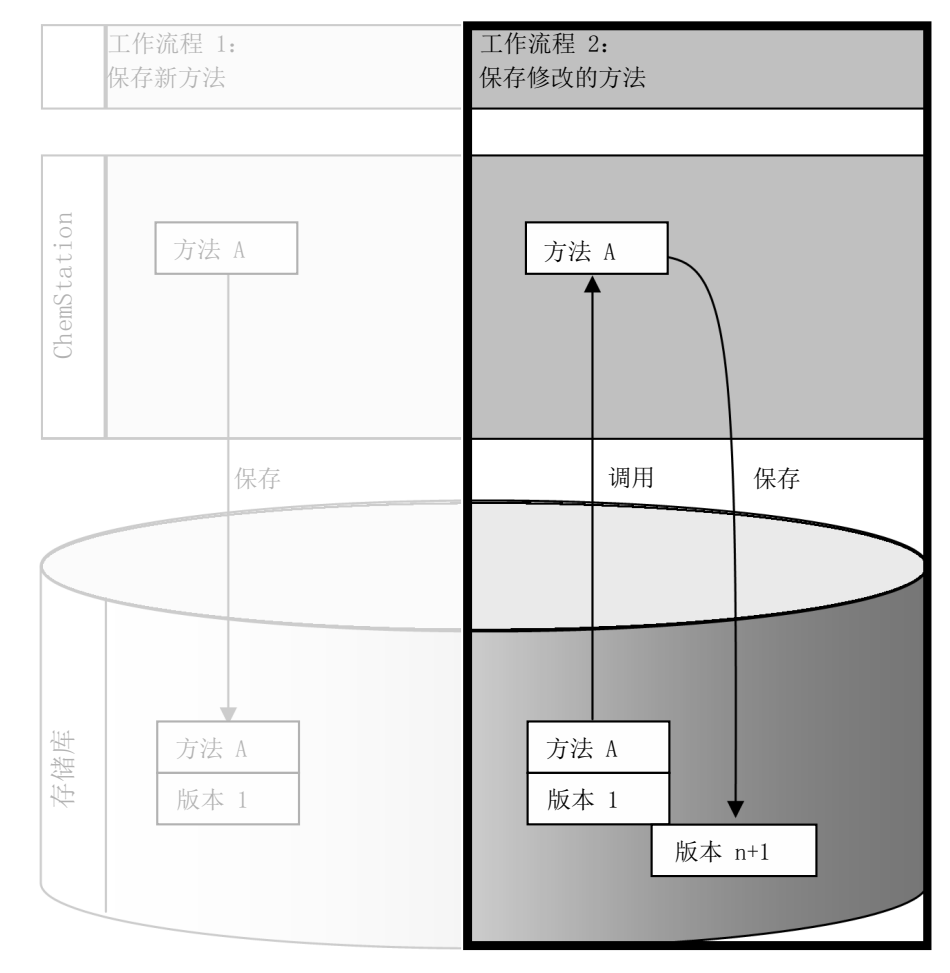

图 16 保存修改的方法

#### 3 使用 Secure Workstation

方法和模板的工作流

- 1 登录 OpenLab 控制面板并启动在线或脱机 ChemStation。
- 2 调用方法、序列模板或报告模板。
	- 从 ChemStation 本地文件系统打开一个方法/序列模板/报告模板。选择一 个已经上传至存储库的项目。在 Chem Station 导航面板中, LOB表示方法, ■ 表示序列模板, 报告模板则由 ■ 表示。
	- 或 –
	- 选择 **CM** 菜单中的**调用方法**,**调用序列模板**,或**调用报告模板**命令,以从 存储库下载项目。

如果您选择了其中一个"调用"命令,将打开一个对话框,您可以从中选 择所需数据。浏览至文件夹,根据需要调用方法(\*.M.SSIZIP)、序列模板  $(*$ .S 或 \*.S.SSIZIP)或报告模板  $(*$ .RDL $)$ 。

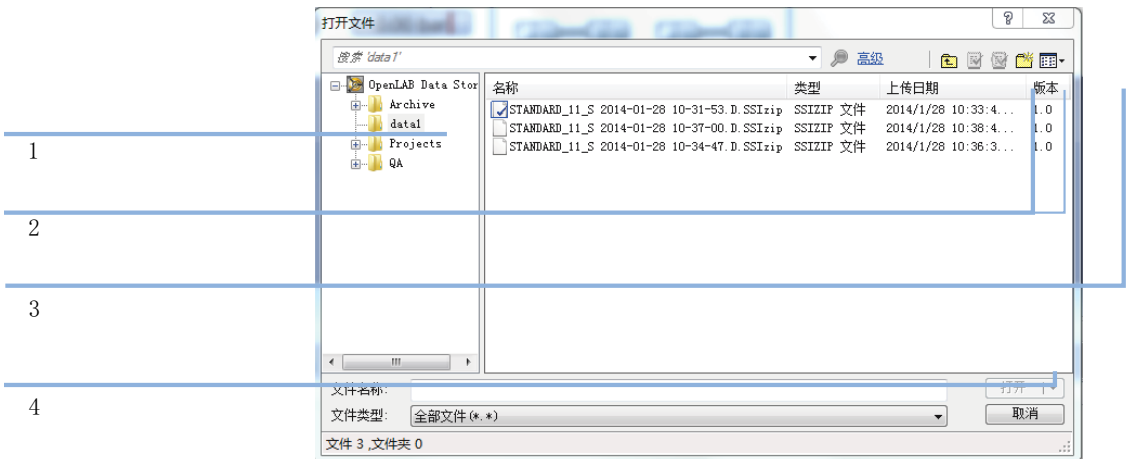

#### <span id="page-50-0"></span>图 17 Date Store 打开文件对话框

如果项目已检出,将以一个蓝色或红色图标标记(参见[第 51 页的图 17,](#page-50-0)标 记 1) :

- 圖 (蓝色图标) : 项目已被您 (当前用户) 检出
- 图 (红色图标): 项目已被另一用户检出

您可以调用任意已检出的项目。但是,如果某项目已被另一用户检出,只有 其他用户检入该项目后,您才能将其保存回到存储库。

如需要检出或检入某项目,您可以使用"打开"对话框中可用的相应图标 (请参[见第 51 页的图 17](#page-50-0),标记 2)。使用这些图标,您只能检出最新版本的 项目。

方法和模板的工作流

如需了解可用项目的更多详细信息(如类型和版本),请选择**详细信息**视图 (请参[见第 51 页的图 17](#page-50-0),标记 3)。如需打开较早版本的项目,请从**打开**菜 单中选择**打开版本**(请参[见第 52 页的图 18](#page-51-0),标记 1)。这将会打开**文件版本** 对话框,项目的所有可用版本列于其中(请参[见第 52 页的图 19](#page-51-1))。

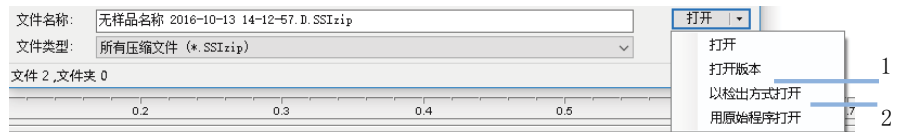

<span id="page-51-0"></span>图 18 打开"版本"命令

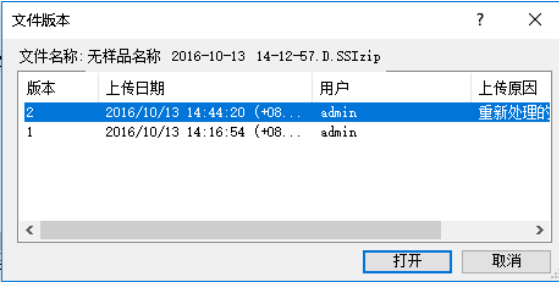

<span id="page-51-1"></span>图 19 文件版本对话框

3 选择任一对话框中的**打开**,将项目下载至 ChemStation。如要防止其他用户 修改项目,请选择**以检出方式打开**命令。之后将在中央数据存储系统中将该 项目标记为"已检出"(请参见[第 51 页的图 17](#page-50-0),标记 2)。

**注 意 ChemStation 又**件(数据、万法、序列模板和报告模板)个会自动从中央数据<br> 存储系统检出!如需在 ChemStation 中对这些项目进行修改,请将它们手动检 出。否则,无法保证您使用的是最新版本。

> 如果文件已经存在于 ChemStation 本地文件系统中的指定位置, 您必须选择 一个不同的下载位置。

方法和模板的远程路径显示在 ChemStation 工具栏中。

4 对调用的项目进行必要修改。

经修改的方法在浏览窗格中以 36 表示。

经修改的序列模板以果成示。

经修改的报告模板以 的表示。

#### 3 使用 Secure Workstation

方法和模板的工作流

- 5 在 CM 菜单中选择适当的"保存"命令,以保存经修改的项目:
	- **保存方法**
	- **保存序列模板**
	- **保存报告模板**

**注意** 如果从 Content Management 存储库调用项目之前未检出该项目,而且另一用 户与此同时已检出该项目,您就无法将该项目上载回到存储库。将显示一则警 告消息,只有在另一用户释放已检出项目后,才能保存该项目。

> 6 当打开**添加文件**对话框后,输入一个上传的理由,然后单击**确定**。之后原因 将会显示在 Content Management 审计跟踪中(请参见 [第 63 页的 Content](#page-62-0)  [Management 活动日志\)](#page-62-0)。

上传进程将在一个窗口中显示,直到项目被上传至存储库。

.M.SSIZIP/.S/.RDL 文件将以原始名称上传至其原始远程数据途径(路径将 作为方法/序列模板/报告模板的工具提示在 ChemStation 中显示)。 版本编号自动加 1。

# 更新本地主方法、序列模板或报告模板

上传到中央存储库的文件(主方法、序列模板或报告模板)的拷贝将保存在本 地,这些拷贝可能不是最新版本。更新命令可让您下载最新版本并更新本地拷 贝。

- 1 确保当前未调用待更新的主方法、序列模板或报告模板。当前被调用的项目 无法更新。
- 2 从 **CM** 菜单选择适当的"更新"命令:
	- **更新方法…**
	- **更新序列模板…**
	- **更新报告模板...**

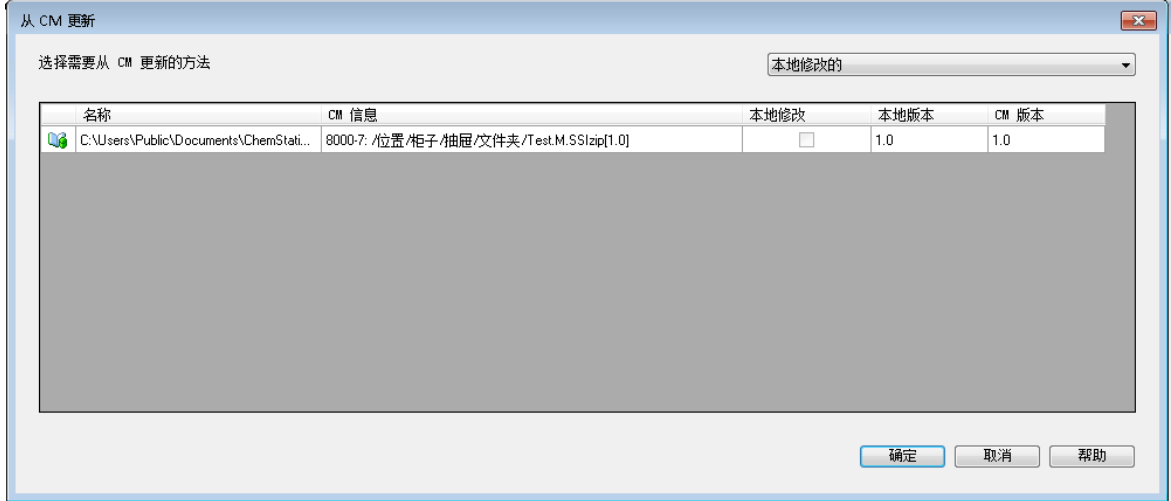

#### 图 20 更新方法对话框

将显示一个对话框,您可以在其中选择待更新的项目。 对话框列出了以前上传到存储库的所有项目。包含以下列:

- 名称: 方法、序列模板或报告模板的本地拷贝的路径和名称。
- CM 信息: 存储库中的文件路径。
- 本地修改:表明本地拷贝是否被修改的复选框。
- **本地版本**:方法、序列模板或报告模板的本地拷贝的版本号。
- CM版本:存储库中文件的版本号。

### 3 使用 Secure Workstation

方法和模板的工作流

3 您也可以手动选择想要更新的项目。另外,您也可以通过下拉列表取消选中 所有项目、选择在存储库中具有较高版本号的项目,或选择经本地修改的所 有项目。

单击**确定**后,将使用 Content Management 系统中的文件版本更新选定的本 地项目。

# 4 有关 21 CFR 第 11 部分法规符合性的管理

[21 CFR 第 11 部分简介](#page-56-0) [57](#page-56-0)

[21 CFR 第 11 部分要求](#page-57-0) [58](#page-57-0) [计算机化网络中数据安全性的常规方面 - 开放系统与闭合系统](#page-57-1) [58](#page-57-1)

[满足第 11 部分要求的配置步骤概述](#page-58-0) [59](#page-58-0)

[审计跟踪和工作日志](#page-59-0) [60](#page-59-0)

[方法审计跟踪](#page-59-1) [60](#page-59-1)

[结果审计跟踪](#page-60-0) [61](#page-60-0)

[序列审计跟踪](#page-61-0) [62](#page-61-0)

[报告历史记录](#page-62-1) [63](#page-62-1)

[Content Management 活动日志](#page-62-0) [63](#page-62-0) [OpenLab 控制面板中的系统活动日志](#page-64-0) [65](#page-64-0)

[安全策略](#page-65-0) [66](#page-65-0) [配置安全策略](#page-65-1) [66](#page-65-1)

[特定于用户的设置](#page-66-0) [67](#page-66-0) [用户/组/角色配置](#page-69-0) [70](#page-69-0)

[OpenLab 控制面板中的设置](#page-69-1) [70](#page-69-1)

[ChemStation 管理工具](#page-73-0) [74](#page-73-0) [启用用户以启动 ChemStation 管理工具](#page-74-0) [75](#page-74-0) [会话锁定设置](#page-75-0) [76](#page-75-0) [数据处理和审计跟踪配置](#page-77-0) [78](#page-77-0)

[配置概况](#page-77-1) [78](#page-77-1)

[使用安全文件 I/O 进行文件夹保护](#page-78-0) [79](#page-78-0)

[电子签名](#page-82-0) [83](#page-82-0)

[准备](#page-82-1) [83](#page-82-1) [使用电子签名](#page-82-2) [83](#page-82-2)

本章介绍了 21 CFR 第 11 部分的目的及 Secure Workstation for OpenLab CDS ChemStation Edition 如何满足 21 CFR 第 11 部分的要求。

# <span id="page-56-0"></span>21 CFR 第 11 部分简介

美国食品及药物管理局 (FDA) 出版并发布了一项新规则,该规则于 1997 年 8 月 20 日生效,使制药公司不仅可以利用电子签名来以批准其试验结果,而且可以 将书面文档转换为电子记录。此规则名为 21 美国联邦法规总览第 11 部分(简 称为 21 CFR 第 11 部分),适用于由 FDA 管理的所有行业部门。

此规则对制药行业目前的工作实践和数据处理方式产生的影响远远超于预期。 该行业想要针对电子签名制定规则,但却制定了关于电子记录的规则。(Martin Browning,前任 FDA 检查员,他是在参加在华盛顿举办的验证研讨会时发表此 番谈话的。)

21 CFR 第 11 部分非常着重地介绍了如何实施用于保护电子记录安全的所有措 施。虽然为了遵循 21 CFR 第 11 部分的要求,制药行业以及化学分析设备供应商 的行为存在一些不确定性并且会发生变化,但该法规仍然很值得在现如今的实验 室中实施,这是因为,它有助于该行业解决制药研究领域的最重要问题之一,从 而加快新药品的上市速度。

对于向电子数据管理领域进行的这一转型,其重要优势是由于行业生产效率可能 会提高而带来的。该行业可以减少书面数据输出,加速数据查看和批准过程,以 及基于计算机化系统控制利用全新的自动化技术,例如,在制造或溶出度药品释 放测试中。

除了这项关于电子记录的规则之外,审计员还会关注计算机化系统的其他常规要 求。这些规则包括基本验证要求,这些要求限制数据访问并可确保数据完整性和 数据可追溯性。

当然,该行业必须确保其工作实践支持 FDA 规则,并且大多数要求还会影响化 学分析系统以及这些系统的供应商。

### <span id="page-57-0"></span>21 CFR 第 11 部分要求

为了针对符合规定的电子记录和计算机化系统实施 FDA 规则和准则, 应了解安 全数据处理的基本方面,这非常重要。

- 数据安全性: 通过限制对系统的访问以及阻止未经授权的访问来为数据提供 物理保护。
- 数据完整性: 保护原始数据和元数据并防止有人未经授权即对它们进行修 改,此外,还链接原始数据和结果以便随时(例如,在审计情形下)重新生 成原始结果,并记录每个新结果副本。
- 审计可追溯性: 记录谁对结果执行了何种操作以及何时执行的,并跟踪向原 始数据中添加重新分析的新版本的用户。

### <span id="page-57-1"></span>计算机化网络中数据安全性的常规方面 - 开放系统与 闭合系统

详细讨论色谱系统中的数据安全性之前,需要考虑计算机化网络中数据安全性的 一些常规方面。

众所周知,对于通过公共网络传输的数据,可能会遭遇未经授权的外部人员 (即黑客,其赢取访问权的目的是找乐或进行故障欺诈)的访问。

如果使用包含用户 ID 和密码的电子标识批准机密或重要数据,则用户必须确保 其签名无中断地链接至该数据,并且任何人都无法复制该签名或访问密码。在公 共系统中,这将要求其他加密技术,例如,用于为数据加密的私/公钥组合。与 之不同,如果要保护计算机化系统免遭未经授权的访问,则用户可以确保其签名 是私有的,并且未经授权的个人无法对其进行访问。

FDA 还会区分这两种情形,并将它们定义为开放系统和闭合系统。因此,只能将 公共网络系统视为开放系统,而将受保护的网络视为闭合系统(如果它遵循其 他要求)。

根据 FDA 的术语解释,**闭合系统是指访问受一些人控制的环境,而这些人负责 系统上的电子记录内容**(11.3.5)。若要证明系统是闭合系统,通过一次性检查是 无法实现的,而应该通过持续执行和记录系统控制(确保系统是闭合的)来实 现。与之不同,在开放系统中,**那些负责电子记录内容的人员无法控制系统访** 问。

因此,开放系统要求为通过网络传输的所有数据使用其他加密技术。

Agilent OpenLab CDS 旨在用于闭合系统并受这些系统的支持。

# <span id="page-58-0"></span>满足第 11 部分要求的配置步骤概述

如果您需要配置Secure Workstation for OpenLab CDS ChemStation Edition, 使其满足 21 CFR 第 11 部分的要求, 您需要详细检查以下清单:

- 根据您的需求准备 Content Management 存储库中的目录结构 请参[见第 15 页的 存储模式](#page-14-0)。
- 在 OpenLab 控制面板中配置的角色/用户/组 请参见[第 70 页的 用户/组/角色配置](#page-69-0)。
- 使用激活审计跟踪和强制性理由对 Content Management 系统进行配置 请参见[第 63 页的 Content Management 活动日志](#page-62-0)。 请参见[第 66 页的 配置安全策略](#page-65-1)。
- OpenLab 控制面板中实现的密码策略 请参见[第 67 页的 特定于用户的设置](#page-66-0)。
- 已准备的电子签名(权限) 请参见[第 83 页的 使用电子签名](#page-82-2)。
- 激活的自动数据传输设置和传输管理设置 请参见[第 28 页的 自动数据传输设置](#page-27-0)。
- 为方法和结果开启审计跟踪 请参见[第 60 页的 方法审计跟踪](#page-59-1)[和第 61 页的 结果审计跟踪。](#page-60-0)
- 保护文件,防止外部修改 请参见[第 79 页的 使用安全文件 I/O 进行文件夹保护。](#page-78-0)
- 基于管理工具选项的不同,应急计划可用 请参见[第 74 页的 ChemStation 管理工具](#page-73-0)。

# <span id="page-59-0"></span>审计跟踪和工作日志

为了符合 21 CFR 第 11 部分的要求, Secure Workstation for OpenLab CDS ChemStation Edition 提供了多种审计跟踪和日志,以记录与方法、结果、报告 或存储在存储库的任意文件有关的活动。这些审计跟踪和日志记录了对任意文件 所做的所有修改,包括数据采集、重新分析和长期归档。

审计跟踪存储在单独的文件中,这些文件与样品或方法数据存储在一起。审计跟 踪文件和其他数据一起,被归档在各自的 SSIZIP 文件中。日志仅存在于 Content Management 系统中。

### <span id="page-59-1"></span>方法审计跟踪

每个方法都有方法审计跟踪。默认情况下,该方法审计跟踪仅包含您在保存方法 时提供的注释。因为对提供的文本没有控制,因此无法保证方法修改具有重复 性。

对于 21 CFR 第 11 部分,Secure Workstation for OpenLab CDS ChemStation Edition 可让您生成更加详细的方法审计跟踪。激活该功能后,方法审计跟踪不 仅包含用户注释,而且还包含每个经修改的参数(包括修改前和修改后的值)。 将跟踪所有可修改的数据分析参数。这意味着您可以精确重现对哪个数据进行了 修改,修改为何值,修改的时间和修改者。

根据仪器驱动程序,方法审计跟踪也可包含每个已更改仪器设置的条目。

**注意** 对于使用经典驱动程序运行的仪器(单四极杆 MSD),仪器方法审计跟踪不可 用。

### 仅为当前打开的方法开启方法审计跟踪

您也可以仅为一个方法激活方法审计跟踪。例如,在您完成方法的开发,并想要 跟踪进一步的修改时,这将会十分有用。

- 1 选择**方法** > **开启审计跟踪**。
- 2 在审计跟踪状态对话框中, 选择开启对这个方法的审计跟踪。

**注意** 一旦为某一方法开启详细的审计跟踪,您就无法再次禁用。

您可以使用不同的方法名称保存该方法。新方法的审计跟踪将包含以现有方法 为基础的方法备注。

### 对所有方法开启方法审计跟踪

如果您希望符合 21 CFR 第 11 部分的要求, 这是必要的。

- 1 选择**视图 > 首选项**。
- 2 在**审计跟踪**选项卡中,选择**对所有方法开启方法审计跟踪**,然后单击**确定**。 一旦开启,方法审计跟踪将不能被禁用。

**注意 原理** 您也可以使用 ChemStation 管理工具来为所有方法和所有仪器开启方法审计跟 踪(请参[见第 74 页的 ChemStation 管理工具](#page-73-0))。

### 查看当前在ChemStation中打开的方法的方法审计跟踪

1 选择**方法** > **方法审计跟踪**。

### <span id="page-60-0"></span>结果审计跟踪

结果审计跟踪中包含未保存至一种方法的手动积分事件信息。在相应的方法审计 跟踪中显示未保存至一种方法的手动积分事件。

激活后,结果审计跟踪将被添加至现有的数据文件工作日志(文件名 RUN.LOG)。缺省情况下,数据文件工作日志仅包含每个样品的采集参数和重 新处理信息。结果审计跟踪将跟踪样品所有数据分析参数的修改。

### 开启结果审计跟踪

如果开启了结果审计跟踪,将对**所有**样品的相关修改进行独立于样品所述序列和 执行修改的用户之外的跟踪。

- 1 选择**视图** > **首选项**。
- 2 在**审计跟踪**选项卡上,选择**开启结果审计跟踪**。

### 查看ChemStation中调用样品的结果审计跟踪

1 在**数据分析**视图,选择**视图** > **当前数据文件工作日志**。

### <span id="page-61-0"></span>序列审计跟踪

启用结果审计跟踪后,会自动激活序列审计跟踪,并会跟踪对运行中序列的更 改。审计跟踪与序列一起保存,并跟踪:

- "序列表"的所有更改:
	- 所有表格单元格的更改
	- 序列行的插入和删除
- **序列参数**对话框中的值
- 与序列相关的自定义字段中的值

对于每一个更改,应用程序都会记录:

- 审计跟踪条目的创建日期和时间
- 生成审计跟踪条目时登录的用户
- 系统生成的审计跟踪条目更改的相关说明
- 用户生成的注释

最新的"序列审计跟踪"条目将添加到列表顶部。列表可以显示和打印。

### 查看当前调用的序列的"序列审计跟踪"

1 在**方法和运行控制**视图或**数据分析**视图中,选择**序列** > **序列审计跟踪**。

### <span id="page-62-1"></span>报告历史记录

如果您创建一个 ChemStation 报告,您可以在屏幕上显示报告,将其发送至打 印机,或将报告保存为一个特定文件 (report.pdf)。这些报告输出很容易丢失或 被覆盖,尤其是在接连创建多个报告时。

ChemStation 自动跟踪已经生成的所有报告。如果您启用了结果审计跟踪,则会 看到报告历史,这能让您重现旧版或已覆盖的报告。选择**报告** > **报告历史**即可看 见为当前数据文件创建的所有报告。您也可以导出或打印该历史记录。

### <span id="page-62-0"></span>Content Management 活动日志

Content Management 活动日志是显示在一段给定的时间内访问系统的用户和其 执行操作的记录。

包含与文件、系统管理和文件夹管理相关的信息。例如,您可以了解文件添加的 时间以及进行添加的人员。

Content Management 系统要求用户注明每个操作的理由。该理由也将被显示在 活动日志中。对于自动上传,则是系统给出的缺省理由。

Content Management 活动日志是默认启用的。

### 在 ChemStation 中查看特定文件的活动日志

您可在 ChemStation 中直接查看特定文件的活动日志。

- 1 在 ChemStation 资源管理器中,右键单击相应的文件。
- 2 在上下文菜单中选择 **CM 属性...**。

只有在文件已上传到数据存储库时,此命令才可用。

3 在文件属性对话框中,选择活动日志选项卡。 此选项卡包含与该文件相关的"活动日志"条目。

#### 在内容浏览器中查看特定文件的活动日志

1 在内容浏览器中,浏览至相应的文件。将鼠标移到文件名上,并单击该文件 的**活动日志**图标 <sup>够</sup>。

### 要查看内容浏览器中的活动日志

在 Content Management 系统中,整个系统仅有一条活动日志。系统活动的存 储位置与文件活动相同。如果您不打开特定文件的活动日志,将显示所有活动。

1 在内容浏览器中,单击顶部工具栏的**活动日志**。 您可以用日期范围和用户名对列表进行过滤。

**注意 用户名区分大小写,需要完全匹配。** 

# <span id="page-64-0"></span>OpenLab 控制面板中的系统活动日志

系统活动日志使您可以集中式访问所有系统活动。系统活动日志包含有关与 Shared Services 或特定仪器相关的各种事件的信息。您可以过滤列表以便仅查 看特定类型的事件、特定日期范围内的事件、由特定用户创建的事件或者包含特 定说明的事件。

将记录下列类型的事件:

- 系统(例如控制面板特定事件)
- 仪器管理(例如添加仪器)
- 仪器(例如仪器特定错误消息)
- 仪器控制器(例如添加新的网络化工作站或 AIC)
- 用户 (例如添加新用户或更改用户权限)
- 组(例如添加新用户组或更改组权限)
- 安全(例如成功和不成功的登录事件)
- 许可证(例如添加新许可证)

这些信息来自其他组件(如用户管理组件)或仪器模块。仪器信息包括错误信 息、系统信息或事件消息。ChemStation 会在自己的环境中记录这些事件,但也 会将这些事件发送到系统活动日志中。系统活动日志会记录这些事件,而不管是 否已经提示这些事件。要获取有关某事件的详细信息,请在活动工作日志查看器 中展开相关行。

**注意** 默认情况下禁用活动日志。要在 OpenLab 控制面板中启用活动日志,必须拥有 **编辑活动日志属性**权限。一旦启用,将不能再禁用活动日志。

### 开启系统活动日志

- 1 在 OpenLab 控制面板中,选择**管理** > **系统配置**页面。
- 2 在功能区中,单击**活动日志设置**。
- 3 在活动日志设置对话框中,选择写入活动日志对话框,然后确认设置。

# <span id="page-65-0"></span>安全策略

21 CFR 第 11 部分要求公司或实验室应该实施安全策略,保证仅有经授权的用户 才能访问数据。

### <span id="page-65-1"></span>配置安全策略

1 在 OpenLab 控制面板中,从浏览窗格选择**管理** > **安全策略**。

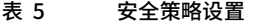

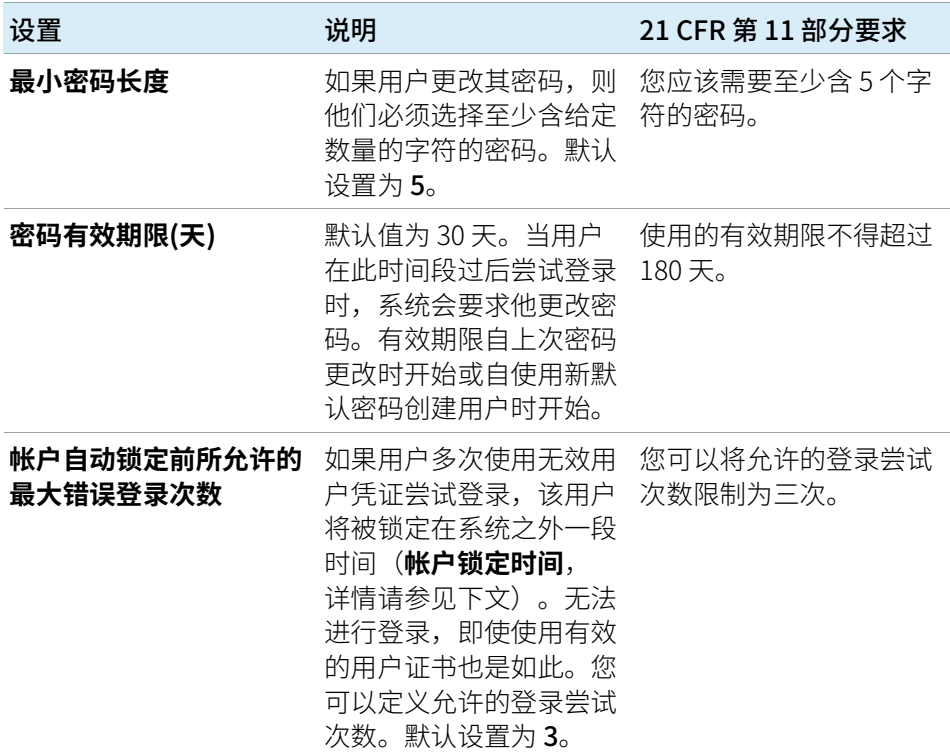

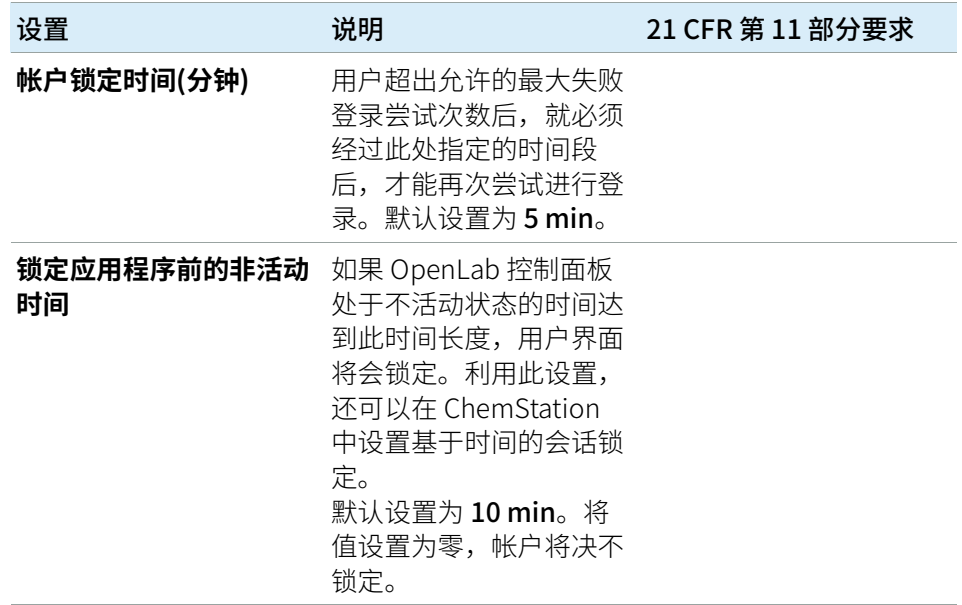

#### 表 5 安全策略设置

### <span id="page-66-0"></span>特定于用户的设置

21 CFR 第 11 部分未对密码设置定义任何特定的规则。但是,您的公司必须定义 一项密码策略。

### 在 OpenLab 控制面板中配置密码设置

- 1 在 OpenLab 控制面板中,从浏览窗格选择**管理** > **用户**。
- 2 选择一个用户,然后在功能区单击**编辑**。

安全策略

如果验证提供程序设置为**内部**,可以在**常规**选项卡上配置以下设置:

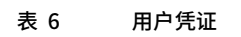

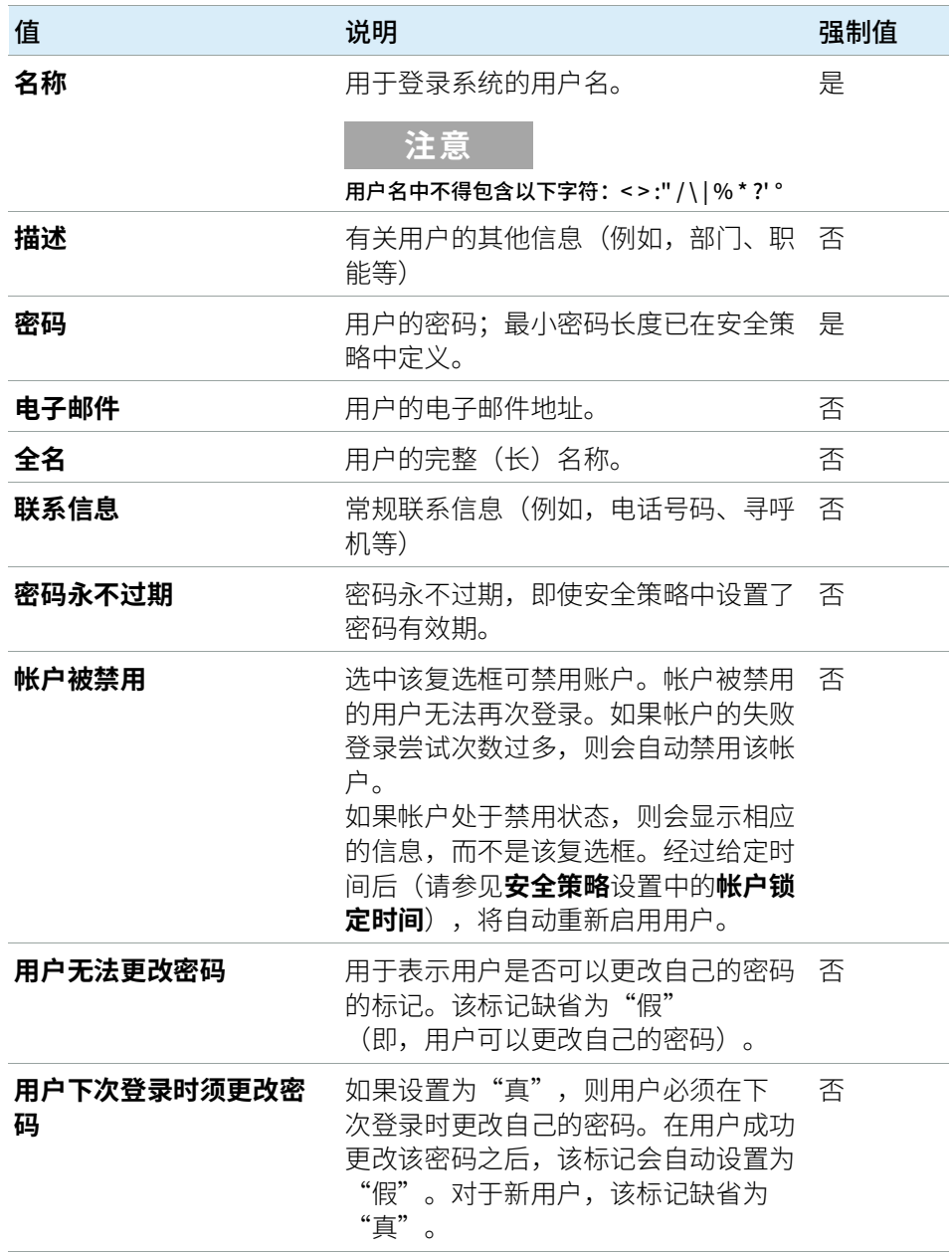

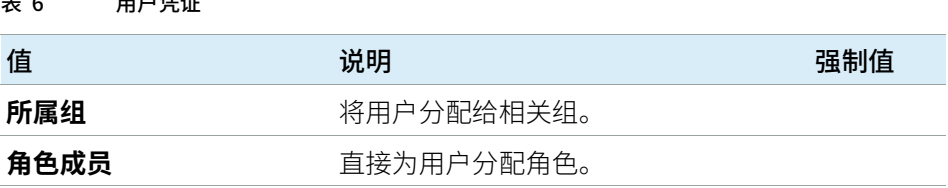

# <span id="page-69-0"></span>用户/组/角色配置

Secure Workstation for OpenLab CDS ChemStation Edition 需要拥有特定角色 和权限的用户。首先,在启动应用程序时,您需要使用用户名和密码进行验证。 然后,特定功能还需要其他权限。

在 Secure Workstation for OpenLab CDS ChemStation Edition 中, 用户管理是 Shared Services 的组成部分,您可以通过 OpenLab 控制面板访问。系统会提示 您在设置其他用户之前为 OpenLab Shared Services 创建管理员帐户。每名用户 都可以是特定组的成员。您可以为每个组指定一个包含特定权限的预定义角色。

安装完成后,会自动将软件配置为使用 OpenLab Shared Services 内部验证。 如果需要,可使用 Windows 域中的用户帐户。这需要将计算机加入相应的域, 还必须重新配置验证提供程序。

### <span id="page-69-1"></span>OpenLab 控制面板中的设置

### OpenLab 控制面板中的用户

OpenLab 控制面板中的"管理"视图能让您定义用户、角色和组成员。

每名用户都可以是多个组的成员。您必须为每个组分配特定的角色。您也可以为 单个用户分配角色;但是,为了明确起见,极力建议您仅在组级别分配角色。

各个角色都附有多项特定权限,这些权限定义允许用户在 Secure Workstation for OpenLab CDS ChemStation Edition 中查看或执行的内容。

### OpenLab 控制面板中的角色和权限

角色用于以全局方式为用户或用户组分配权限,也可用于特定仪器或位置。系统 包含一系列预定义的角色(例如 **仪器管理员**、**仪器用户**或**所有**),这些角色在 系统安装期间安装。对于每种角色,都为其分配了某些特定权限。

权限根据三种主要角色类型(项目角色、仪器角色和管理角色)进行分组。 为角色分配权限时,首先要选择所需的角色类型,然后选择与该角色类型相关的 权限。每种角色都只能具有一种特定角色类型的权限;唯一例外是预定义的角色 **所有**,该角色具有所有角色类型的所有权限。用户或组可能需要具有多种角色才 能执行系统功能。例如,扮演 ChemStation 操作者角色的用户始终需要另一个 具有仪器运行权限的角色,如仪器用户。

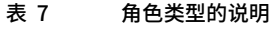

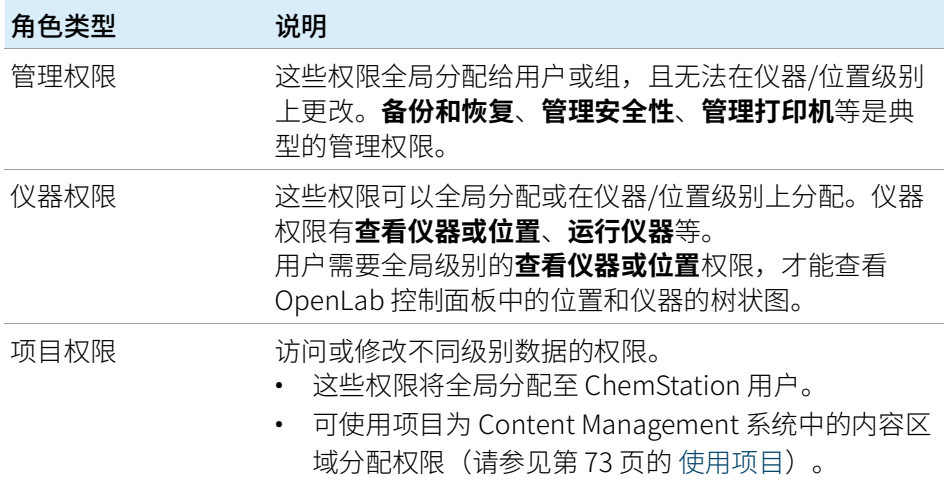

您可以在 OpenLab 控制面板中创建由不同位置组成的树状图,并将仪器添加到 相关位置。您可以为每个仪器或仪器组分配不同的仪器角色(另请参见[第 73 页](#page-72-1) [的 各个节点的特定权限](#page-72-1))。例如,某用户可以拥有一台仪器的**仪器管理员**角色, 也可以拥有另一台仪器的**仪器用户**角色。

有关详细的权限列表,请参见附录中的 [第 95 页的 OpenLab 控制面板中的权限。](#page-94-0)

### Content Management 的相关权限

下表介绍与 Content Management 相关的权限。

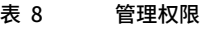

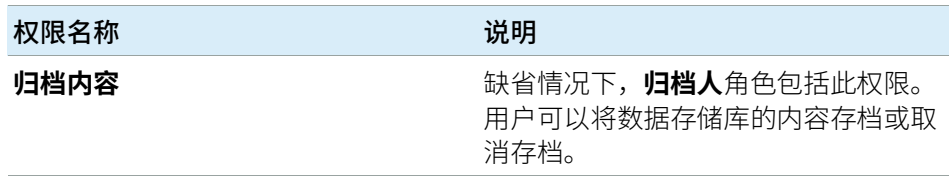

#### 表 9 项目权限

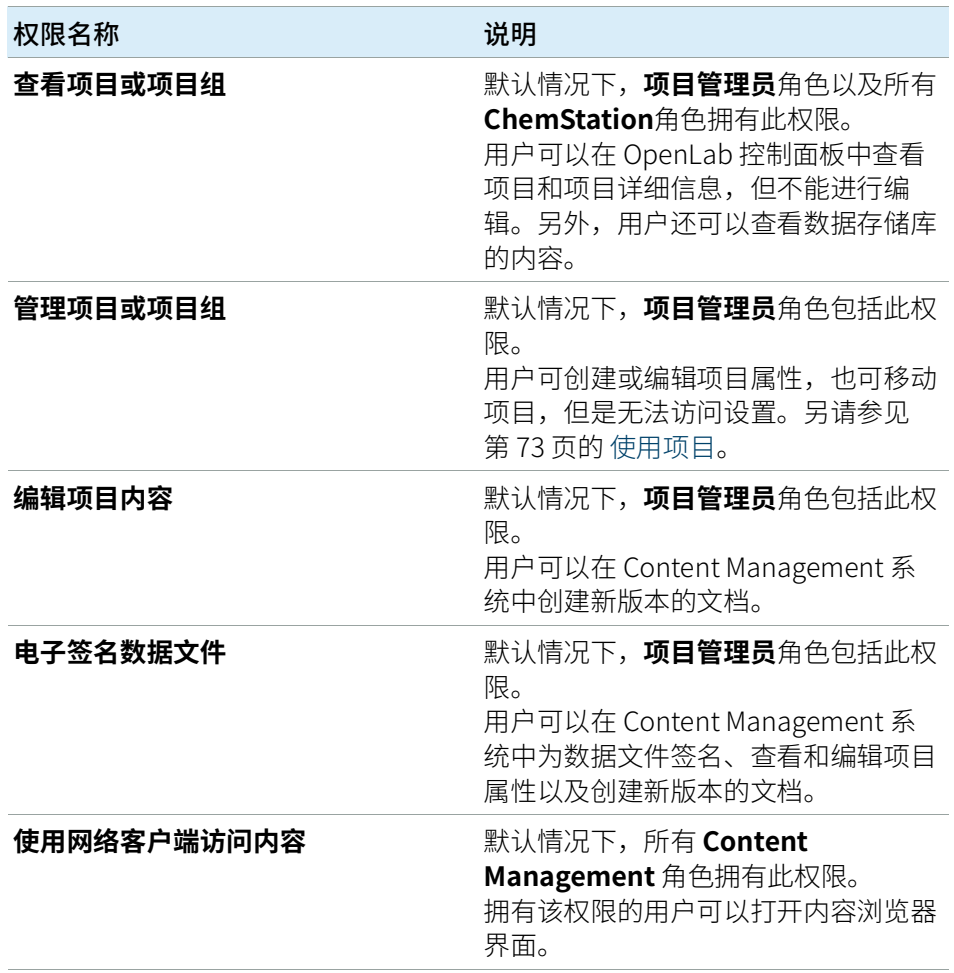
### <span id="page-72-1"></span>使用项目

有了 Secure Workstation for OpenLab CDS ChemStation Edition 后,您可在 OpenLab 控制面板中启用项目。项目中包含 Content Management 系统中的项 目文件夹路径。对于每个项目,您可为用户分配特定的内容权限。

#### 要启用项目,可执行下列操作:

- 1 在 OpenLab 控制面板中,导航至**管理** > **系统配置**。
- 2 在功能区中单击**启用项目**。
- 3 在确认对话框中单击**确定**。

有关为项目分配特定权限的详细信息,请参见[第 73 页的 各个节点的特定权限](#page-72-0)。

### <span id="page-72-0"></span>各个节点的特定权限

默认情况下,将以全局方式为所有位置、仪器、项目组或组设置用户角色。角色 设置分别继承根节点 **仪器** 或 **项目** 的设置。为了向某个特定节点的用户或组分配 不同的角色,需要在相应节点的**编辑权限**对话框中,取消选择**从父项继承权限**复 选框。然后,可以分配仅对该特定节点有效的相关角色。

您可以为单个位置或仪器分配**仪器**角色。

如果使用了项目,则可以为单个项目组或项目分配 **项目** 角色。更多有关详细信 息,请见[第 73 页的 使用项目](#page-72-1)。

**管理**角色总是以全局方式设定。

## ChemStation 管理工具

ChemStation 管理工具提供了大量与 ChemStation 配置相关的功能。由于其中 的一项功能是解除会话锁定,因此对 ChemStation 管理工具的访问受到严格限 制:

ChemStation 管理工具只能由属于本地用户组 **CSAdministrators** 的成员启动 (请参见 [第 75 页的 启用用户以启动 ChemStation 管理工具](#page-74-0))。

要启动 ChemStation 管理工具,请执行以下操作:

1 从任务栏的"开始"菜单中,选择**开始** > **所有程序** > **Agilent Technologies** > **ChemStation 管理工具**。

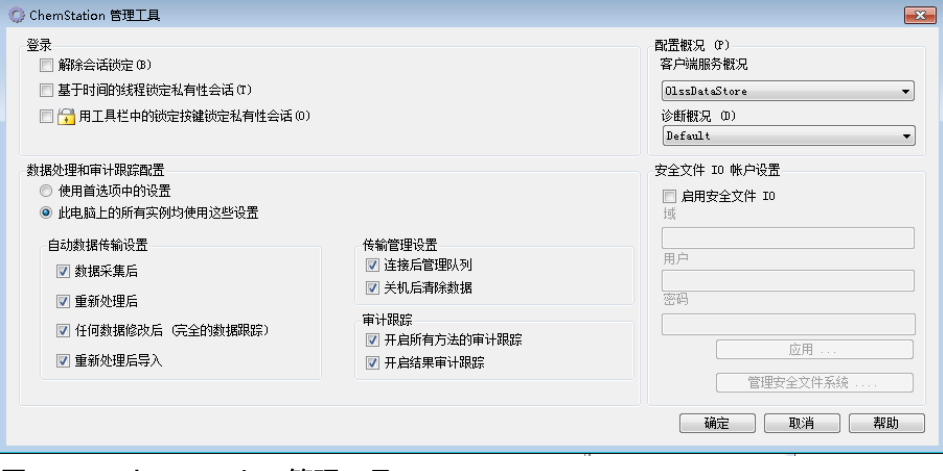

图 21 ChemStation 管理工具

## <span id="page-74-0"></span>启用用户以启动 ChemStation 管理工具

在 Secure Workstation for OpenLab CDS ChemStation Edition 的安装期间,将 自动创建本地用户组 **CSAdministrators**。仅该组的成员才能运行 ChemStation 管理工具。安装 ChemStation 的用户将被自动添加至 **CSAdministrators** 组。 此外,Windows **管理员**组和安装 ChemStation 的用户将被授予管理工具可执行 程序 (Agilent.ChemStation.ECM.ECMAdmin.exe) 的完全控制权限, 因此, 他们 可以运行工具。

要将 Windows 用户添加至 **CSAdministrators** 组,请执行以下操作:

- 1 转到**开始** > **控制面板** > **管理工具**1.
- 2 选择**计算机管理**

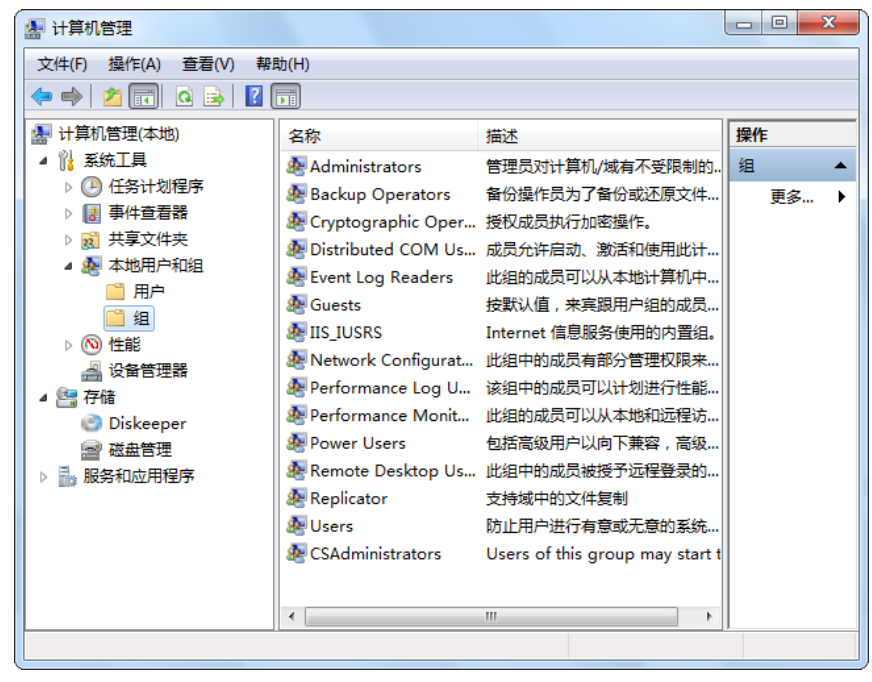

图 22 "计算机管理"窗口

3 在**组**下单击右键 **CSAdministrator** 组,然后从上下文菜单中选择**添加到组 ...**。

 $^1$  诵讨图标杏看项目可杏看所有项目的列表。

ChemStation 管理工具

**属性**对话框显示了是当前组成员的用户。

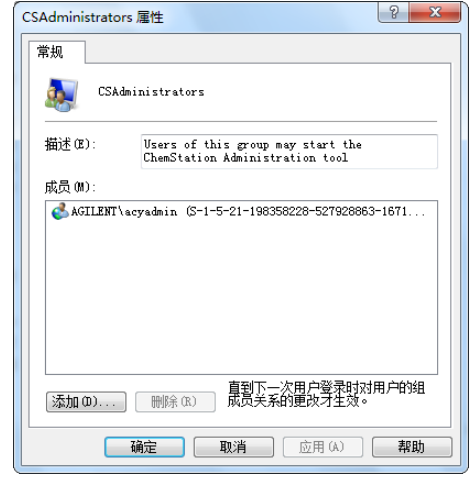

4 使用**添加**按钮来添加所需的用户。

在单击**确定**确定后,**属性**对话框即包含了新添加的用户。

## 会话锁定设置

在 ChemStation 管理工具中,可以设置下列用于创建和解除会话锁定的选项:

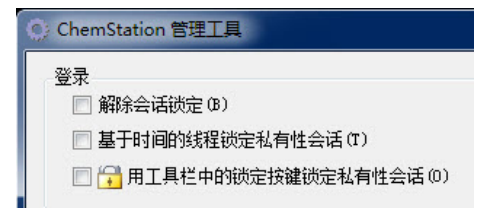

图 23 ChemStation 管理工具

### 解除会话锁定

如果 ChemStation 当前处于锁定状态并且验证提供程序不可用,则只有选中此 复选框,才可以重新获得对当前 ChemStation 会话的访问权限。

在故障转移场景中选中**解除会话锁定**复选框。之后,任何用户都可以通过单击**登 录**对话框中的**确定**来访问锁定的 ChemStation。会忽略登录凭证。用户不需要**解 除会话锁定**权限。

## **小心** 无限制访问

请注意,重新获得 ChemStation 访问权的用户现在会因此而对所有 ChemStation 功能具有无限制的访问权限。

- ✔ 请仅在紧急情况下使用此选项(例如,您使用网络化系统,您的 Shared Services 服务器已关机,并且无法进行身份验证)。
- ✔ 记录谁在什么时间激活的此选项。
- ✔ 使用后立即取消激活以避免出现安全问题。

### 基于时间或私有锁定

- 基于时间的线程锁定私有性会话: 如果 ChemStation 因会话超时而锁定, 则 只有当前用户或具有所需权限的用户才能为此会话解除锁定。
- 用工具栏中的锁定按键锁定私有性会话: 如果已使用 ChemStation 工具栏上 的锁定按键将 ChemStation 锁定, 则只有当前用户或具有必需权限的用户才 能为此会话解除锁定。

## 数据处理和审计跟踪配置

ChemStation 管理工具使您可以在同一时间,以相同的设置在 Secure Workstation 上方便地配置所有 ChemStation 实例。默认情况下,**此电脑上的所 有实例均使用这些设置**已选中。

为所有 ChemStation 实例强制应用这些设置

- 1 选择**此电脑上的所有实例均使用这些设置**。
- 2 选择所需复选框。设置与**首选项**对话框中的设置相同(请参[见第 26 页的 首](#page-25-0) [选项](#page-25-0))。
- 3 单击**确定**。

## 配置概况

通过特定的客户端服务配置文件 **OlssDataStore** 可激活 ChemStation 中的特定 功能和行为。

ChemStation 与 OpenLab Shared Services 通信;ChemStation 将状态信息发 送至 OpenLab Shared Services,允许向 Content Management 数据存储库传输 数据文件或从 Content Management 数据存储库传输文件。其使用的是 OpenLab Shared Services 中定义的设置(例如用户身份验证、角色和权限、 配置设置、审计跟踪设置)。

本文件适用于 Secure Workstation for OpenLab CDS ChemStation Edition。

## 使用安全文件 I/O 进行文件夹保护

经过验证的主方法或序列模板之类的 ChemStation 元数据必须存储在 Content Management 系统中的安全位置。为了在仪器上使用这些方法或序列模板,会 将其存储在各个本地文件夹。默认情况下,允许从本地浏览器文件中或从 ChemStation 内的文件对话框中对这些文件夹的内容进行修改或删除。

为确保数据完整性,请启用 ChemStation 的安全文件 I/O 功能。所有相关本地路 径将受到保护。相关路径将被设置为缺省值,但是也可以进行配置。受保护的路 径中的内容无法由 Windows 文件操作进行修改,因为这些用户属于 Windows 中 的**交互**1受保护的文件夹只能在 ChemStation 中使用。如果启用了用户验证,则 只有具备足够权限的用户才能出于管理目的删除本地存储的数据。如果仪器已经 使用了这些方法或序列,还会将副本连同结果及其相关审计跟踪存储在一起。

### 在 Windows 中准备安全文件 IO

- 1 确保所有相关 ChemStation 文件夹都位于 NTFS 文件系统中。
- 2 不要使用可移动存储设备中的 ChemStation 文件夹(例如外部磁盘或 USB 媒体)。
- 3 使用与标准 ChemStation 用户相同或更少的权限创建标准用户账户(本地或 域)。不要将管理或高级用户权限授权给他人。确保此用户**不**是任何组的成 员,特别不能是**交互**组成员。

该账户由 ChemStation 用干内部文件操作。因为用户不可以交互登录,因此 不可以使用**用户下次登录时须更改密码**选项。

**注意** 考虑使用永不过期的密码。如果由于您的安全政策无法实施,请在更新密码时 为 ChemStation 设定停机时间。

> 一旦用户账户的密码过期,则不能继续使用 ChemStation。ChemStation 将无 法正常工作,除非您在 ChemStation 管理工具上更新了密码。

 $^1$  Windows 用户组,他们的访问被拒绝,所有交互登录的用户都被自动分配到**交互**组。 成员允许用户保持登录的时间。

### 在 ChemStation 中启用安全文件 IO

- 1 单击**开始** > **所有程序** > **Agilent Technologies** > **ChemStation 管理工具**打开 ChemStation 管理工具。
- 2 在 ChemStation 管理工具中,选择**启用安全文件 IO** 复选框。
- 3 提供您准备好的特殊用户账户的凭证。
- 4 单击**应用**。
- 5 对话框将列出即将受到保护的所有目录。单击**确定**进行确认。

对于受保护的所有路径,会在根文件夹中保存 ProtectionInfo.xml 文件。 该保护信息文件包含时间戳和启用保护的 Windows 用户 - 即从 ChemStation 管理工具启用路径的用户,或配置了新仪器的用户。

保护信息文件为给定的文件夹提供上一次激活日期的证据。该日期前的任何 时间段均未指明。文件可用于展示文件夹未中断的保护状态,因为其包含日 期、时间和上一次启用保护的用户。

启用或禁用安全文件 I/O 不会记录到 OpenLab 控制面板活动日志或 Windows 事件日志(应用程序或安全)。

取消对文件夹的保护后,会删除 ProtectionInfo.xml 文件。请注意,删除该 文件不会取消对文件夹的保护。

- 6 对于管理任务,您可以暂时禁用特定文件夹的保护:
	- a 关闭所有 ChemStation 会话。
	- b 在 ChemStation 管理工具中,单击**管理安全文件系统**。
	- c 在目录列表中,查找相关路径并单击**撤销保护**。 用于记录保护状态的间断情况的保护信息文件已删除。
	- d 完成任务后,单击**保护全部**以重新保护所有相关文件夹。 已新建保护信息文件。
	- e 再次启动 ChemStation。 仅当所有文件夹都受到保护后,ChemStation 才能启动。

### 检查 ChemStation 用户的权限

在 OpenLab 控制面板中,可以配置指定权限。安全文件 I/O 有多个相关权限。 这些权限将处理需要从未受保护的位置调用数据、方法或序列(不在安全文件 夹内)的情况。默认 ChemStation 角色中将启用这些权限, 以保持当前工作流 程。

为确保数据完整性,建议在启用安全文件 I/O 时取消选择这些权限。

相关权限有:

• **ChemStation:数据** > **从未配置的路径调用数据**

需要从未受到保护的路径中调用数据,或将不为空的数据路径添加到 ChemStation 中。

• **ChemStation:方法** > **从未配置的路径调用方法**

需要从未受到保护的路径中调用方法,将方法保存到未受到保护的路径中, 或将方法路径添加到 ChemStation ("首选项"对话框) 中。

#### • **ChemStation:序列** > **从未配置的路径调用序列模板**

需要从未受到保护的路径中调用序列模板,将序列模板保存到未受到保护的 路径中,或将路径添加到 ChemStation ("首选项"对话框)中。

### 使用安全文件 IO 的重要说明

使用安全文件 I/O 保护您的 ChemStation 文件夹时:

- 不要共享受保护的文件夹。共享文件夹会中断保护。 如果您的数据存在公共文档文件夹(默认设置)中,请勿打开公共分享。
- 不要使用 ChemStation 管理工具中提供的用户帐户进行交互登录。
- 如果该用户进行了交互登录,在其登出前您将无法在 ChemStation 中保存任 何更改的数据。
- 如果该用户帐户的密码已过期,请在 ChemStation 管理工具中更新密码后再 继续使用 ChemStation。密码过期后,ChemStation 将无法正常工作。

## 限制

启用安全文件 I/O 后,将不支持以下功能:

- 导入/导出 eMethods
- 将非容器数据迁移到新的结果集
- 使用 Content Management Web 界面下载文件(方法、序列、数据),然后 将其存储在受保护的文件夹 必须从 ChemStation 应用程序下载这些文件。
- GC 反吹向导
- G2887BA SIMDIS
- M8350AA MatchCompare
- M8370AA OpenLab Data Analysis 加载项
- Easy SamplePrep
- G7818A Cirrus GPC 软件
- A2Prep 软件
- Method Scouting Wizard
- G4218A 蒸发光散射检测器

电子签名

电子签名提供了一种为文档签名的方式,等同于手写签名。此外,电子签名具有 可重复性,因为它们被记录在包含时间戳记的审计跟踪中,十分安全。通过仅让 具有特定权限的用户进行电子签名,阻止篡改。

电子签名包含了用户名(全名)、应用签名的日期和时间,签名发生的位置以及 与签名相关的用户可配置定义。签名总是与单次运行或报告的整个结果集、整个 数据文件关联。无法将签名应用至 SSIZIP 文件中的单个文件。

21 CFR 第 11 部分要求公司,尤其是使用任何类型批准过程的公司使用电子签 名。

## 准备

#### 权限

用户必须拥有**电子签名文件**权限才能进行电子签名。

## 使用电子签名

### 应用 Content Management 系统中的电子签名

1 在内容浏览器中,浏览至相应的文件。将鼠标移到文件名上,并单击该文件 的**签名文件**图标 /

打开**确认您的身份**对话框。

- 2 输入您的 Secure Workstation 登录凭证。
- 3 在**原因**下拉列表中,选择签名的一个原因。 或

选择**其他**原因,然后再文本字段输入一个不同的原因。

4 单击**确定**。

此时,即对文件完成电子签名。电子签名在**版本历史**下的签名列表中显示。

## 在 ChemStation 中查看电子签名

- 1 在 ChemStation 资源管理器中,右键单击相应的文件。
- 2 在上下文菜单中选择 **CM 属性...**。 只有在文件已上传到数据存储库时,此命令才可用。
- 3 在**文件属性**对话框中,选择**电子签名**选项卡。 它将列出文件的电子签名历史,包括日期、签名人的全名和每次签名的原 因。

## 查看 Content Management 系统中的电子签名

- 1 单击一个文件以预览其内容。
- 2 向下滚动以查看文档操作和属性。

文件中应用的所有电子签名都显示在**版本历史记录**下。

# 5 过滤和检索选项

[使用高级检索](#page-85-0) [86](#page-85-0)

本章概述了 Content Management 系统中 ChemStation 数据的过滤和检索选 项。

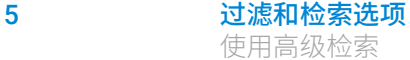

## <span id="page-85-0"></span>使用高级检索

ChemStation 以 ACAML 格式 (ACAML = Agilent 通用分析标记语言) 存储所有 结果数据,进而生成 .acaml 文件。每个序列或单次运行都有一个 .acaml 文件。 在采集或重新处理数据时,总会创建 .acaml 文件。数据被上载至 Content Management 存储库后,.acaml 文件即成为 SSZIP 文件的组成部分。

在内容浏览器中使用高级检索时,您可以将检索限于基于 .acaml 文件中给定值 的特定元数据

- 1 在顶部窗格中,单击**检索**。
- 2 在**选择字段**下拉列表中,选择希望使用的字段。例如,您可以使用如下字 段:
	- **批处理采集** > **采集操作者姓名**
	- **化合物** > **名称**
	- **文件** > **名称**
	- **样品** > **名称**
	- **序列** > **名称**

在检索字段输入相应的检索表达式。

- 3 在检索字段,输入您的搜索标准。
- 4 选择**文件**或**文件夹**复选框可仅显示相应的结果。
- 5 单击**检索**。

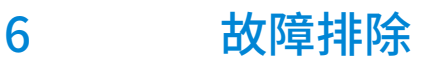

[OpenLab 控制面板启动时的错误消息](#page-87-0) [88](#page-87-0) [ChemStation 启动时的警报和错误消息](#page-88-0) [89](#page-88-0) [Content Management 在登录后不可用](#page-89-0) [90](#page-89-0) [队列管理中的错误消息](#page-90-0) [91](#page-90-0) [其他错误消息](#page-92-0) [93](#page-92-0)

本章提供了一些故障排除提示。

# <span id="page-87-0"></span>OpenLab 控制面板启动时的错误消息

## 连接共享服务失败

当 OpenLab Shared Services 不可用时,用户无法启动 OpenLab 控制面板。由 于 ChemStation 从 OpenLab 控制面板启动,因此无法使用 ChemStation。

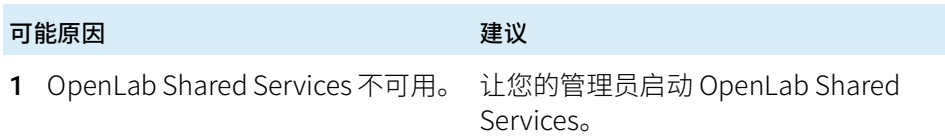

## <span id="page-88-0"></span>ChemStation 启动时的警报和错误消息

### 您的传输设置(远程数据路径)与当前连接不同。立即更改传输设置?

每次启动时, Agilent ChemStation 将检查是否提供了将数据传输至 Content Management 数据存储库必需的所有信息。如果"传输设置"中提供的关于 服务器的信息与 OpenLab 控制面板中配置的服务器不同,则显示此消息。

## 可能原因 インフィッシュ こうしょう アンスコン 建议

1 ChemStation 中的传输设置与 OpenLab 控制面板中的配置不同。 确保"传输设置"中的"帐户"和 "路径"信息正确(**CM** > **首选项** > **传输设置**,单击**获取服务器**)。

## <span id="page-89-0"></span>Content Management 在登录后不可用

如果登录 OpenLab 控制面板后,Content Management 不可用,而用户已通过 验证。在这种情况下,ChemStation 知道当前登录的用户。

Content Management 不可用后,ChemStation 将自动尝试重新建立用户登录。

可以访问"调用"和"保存"功能,但是警报告知用户 Content Management 系统不可用。

在采集数据期间,无法完成数据向数据存储库的自动传输。用户将收到错误信息 的通知,一旦重新建立连接,必须立即手动恢复队列以上传数据(**CM** > **管理队 列**)。

Content Management 一旦再次可用, 所有任务即可用, 无需重新启动应用。无 需重新登录。

如果需要进一步排除故障,请联系 Content Management 管理员。

# <span id="page-90-0"></span>队列管理中的错误消息

## 队列已经包含项目

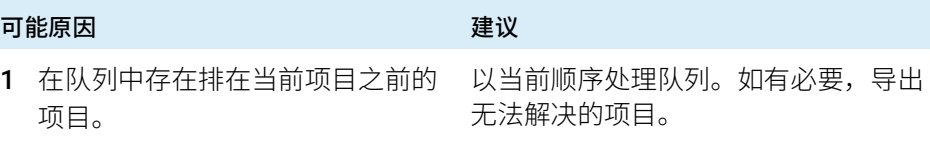

## 无效 URI: 无法确定 URI 的格式

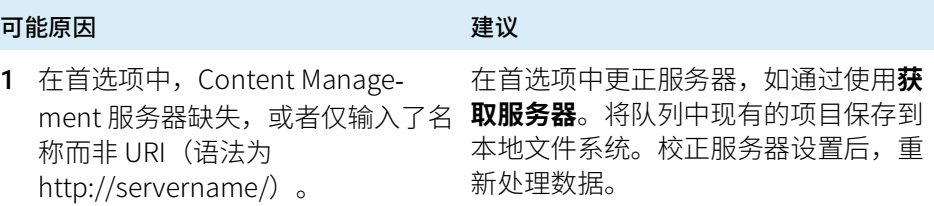

## 与远程存储未建立连接

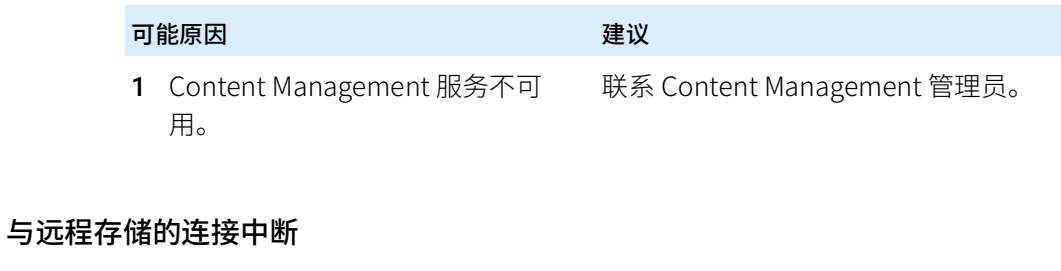

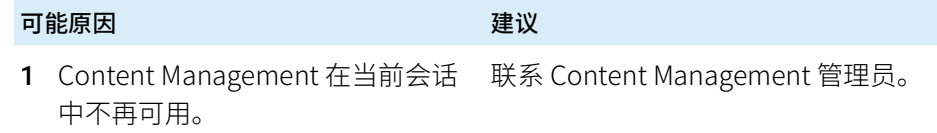

## 您不能上传已被其他用户检出的文件。

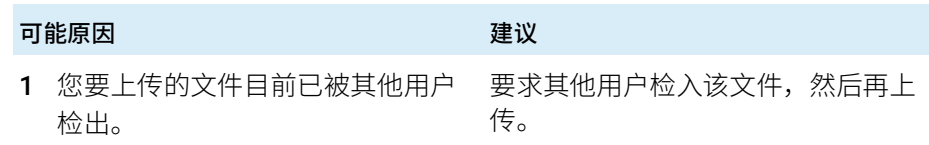

## 您没有适当的权限来创建文件夹

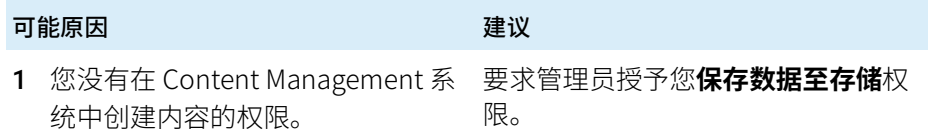

其他错误消息

# <span id="page-92-0"></span>其他错误消息

## 拒绝访问 <local ChemStation path> 路径。

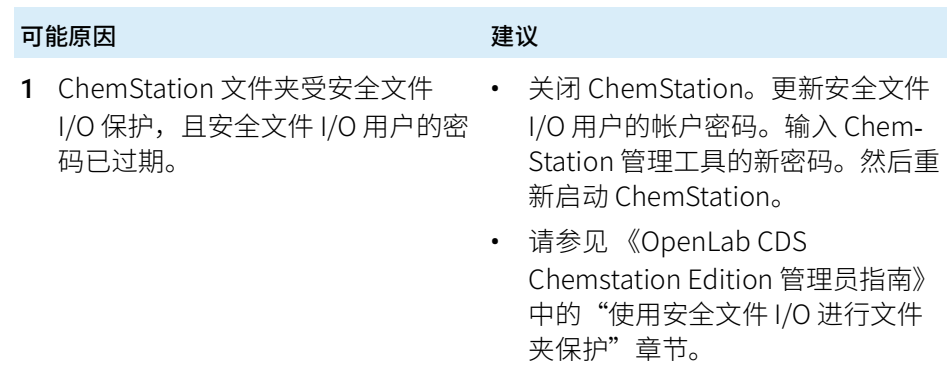

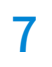

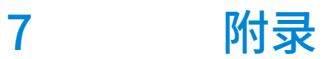

[OpenLab 控制面板中的权限](#page-94-0) [95](#page-94-0) [项目权限](#page-95-0) [96](#page-95-0) [仪器权限](#page-99-0) [100](#page-99-0) [管理权限](#page-100-0) [101](#page-100-0)

<span id="page-94-0"></span>下列所述权限可与 OpenLab 控制面板中的各种不同角色相关联。默认情况下, 有下列可用角色:

- 所有
- 系统管理员
- 仪器管理员
- 项目管理员
- 仪器用户
- 归档人
- Content Management 批准人
- Content Management 贡献者
- Content Management 读者
- ChemStation 管理员
- ChemStation 实验室经理
- ChemStation 分析员
- ChemStation 操作者

在 OpenLab 控制面板的**管理** > **角色**下可查看或更改相关权限,或创建自己的角 色。

## <span id="page-95-0"></span>项目权限

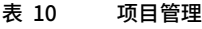

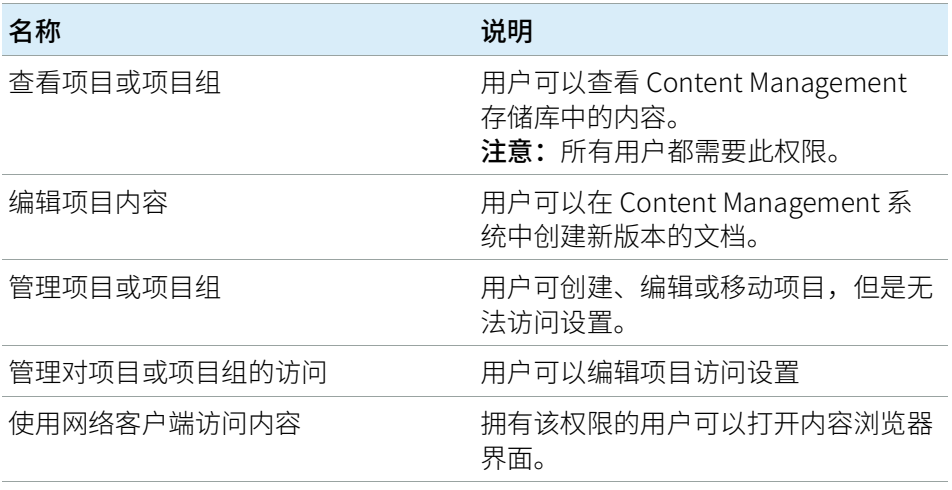

#### 表 11 电子签名

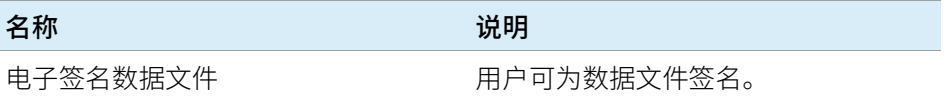

#### 表 12 ChemStation:控制

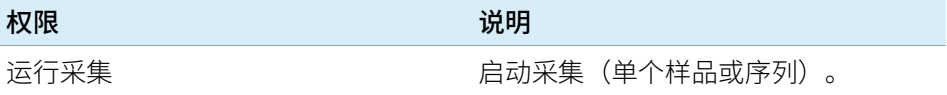

#### 表 13 ChemStation: 数据

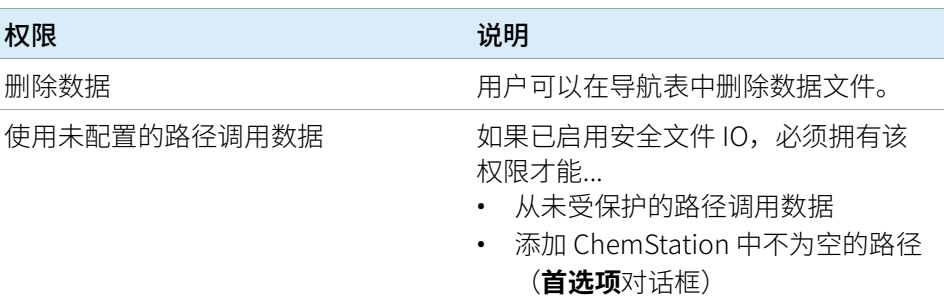

#### 表 13 ChemStation:数据

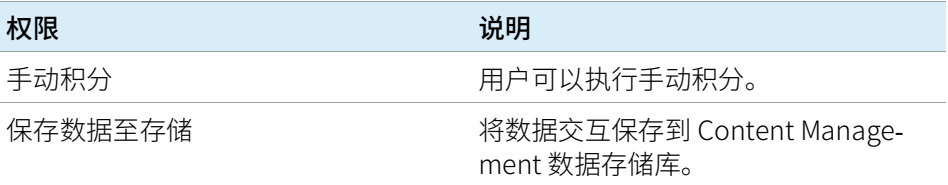

#### 表 14 ChemStation: 仪器

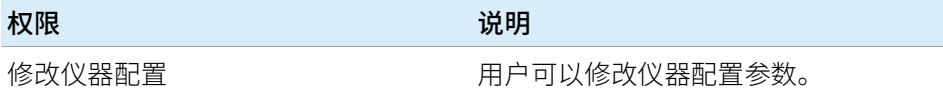

#### 表 15 ChemStation:工作日志

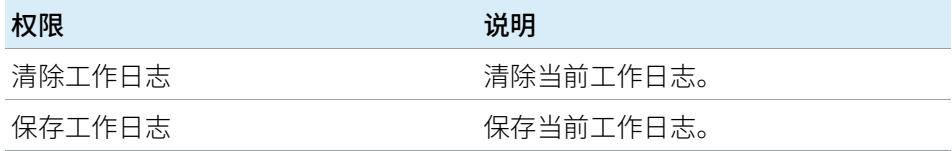

#### 表 16 ChemStation:方法

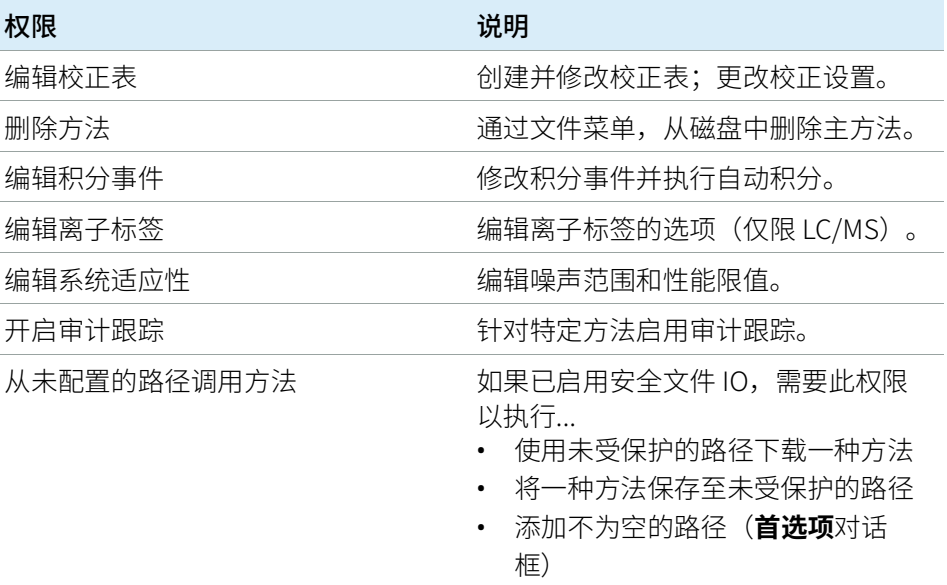

表 16 ChemStation:方法

| 权限     | 说明                              |
|--------|---------------------------------|
| 修改仪器方法 | 修改仪器方法参数。                       |
| 修改方法属性 | 修改运行时间选项表和方法信息。                 |
| 重新校正方法 | 执行交互重新校正。                       |
| 保存方法更改 | 保存方法更改(包括数据分析视图中<br>的更新序列/主方法)。 |

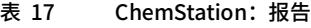

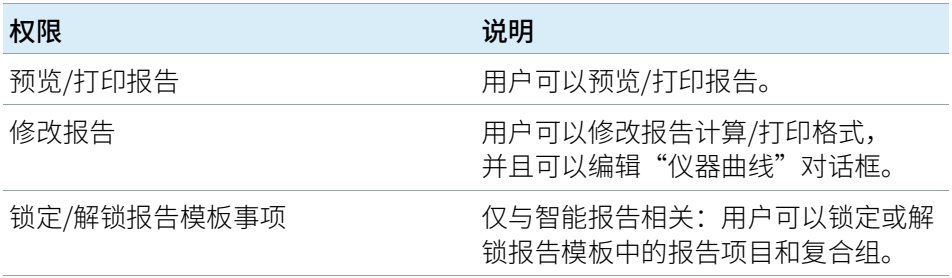

### 表 18 ChemStation: 安全

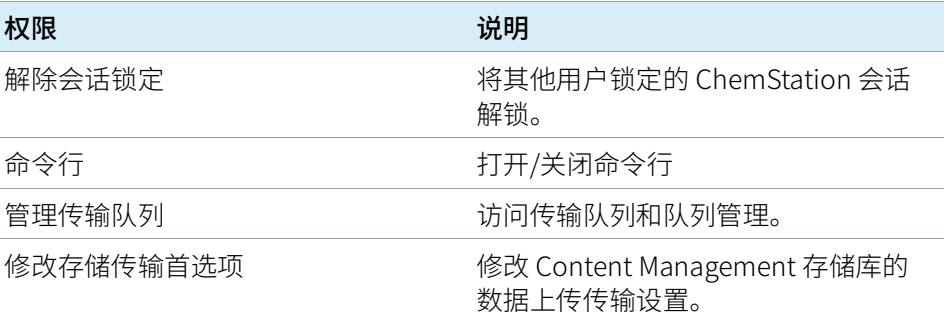

表 19 ChemStation:序列

| 名称            | 说明                                                                                                    |
|---------------|----------------------------------------------------------------------------------------------------|
| 更改运行队列的优先级    | 用户可将样品或序列提交至队列前端,<br>并更改运行队列中的项目顺序。                                                                         |
| 从运行队列中删除条目    | 用户可从运行队列中删除列队的样品或<br>序列。                                                                                    |
| 删除序列          | 用户可以通过文件菜单, 从磁盘中删除<br>经典序列模板。                                                                               |
| 编辑序列总结        | 用户可以修改序列总结报告和扩展统计<br>设置。                                                                                    |
| 从未配置的路径调用序列模板 | 如果已启用安全文件 I/O,必须拥有该<br>权限才能<br>从未受保护的路径调用序列模板<br>将序列模板保存至未受保护的路径<br>٠<br>添加 ChemStation 中不为空的路径<br>(首选项对话框) |
| 重新处理          | 用户可以重新处理序列。                                                                                                 |
| 保存序列模板        | 用户可将序列模板保存在本地。                                                                                              |

### 表 20 ChemStation:视图访问

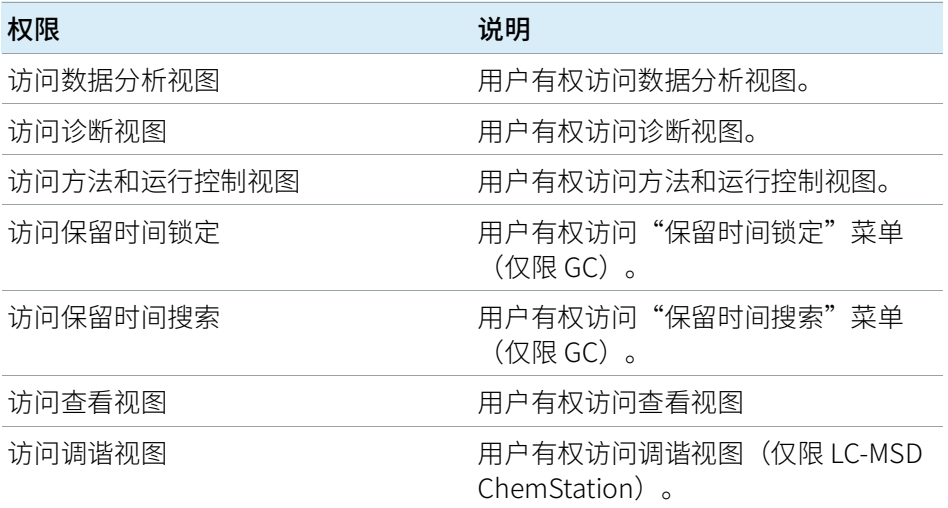

#### 表 20 ChemStation:视图访问

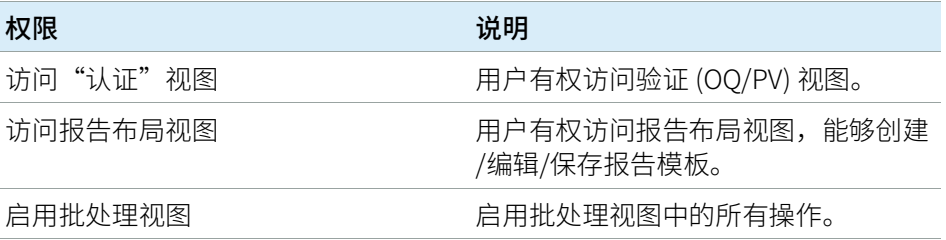

## <span id="page-99-0"></span>仪器权限

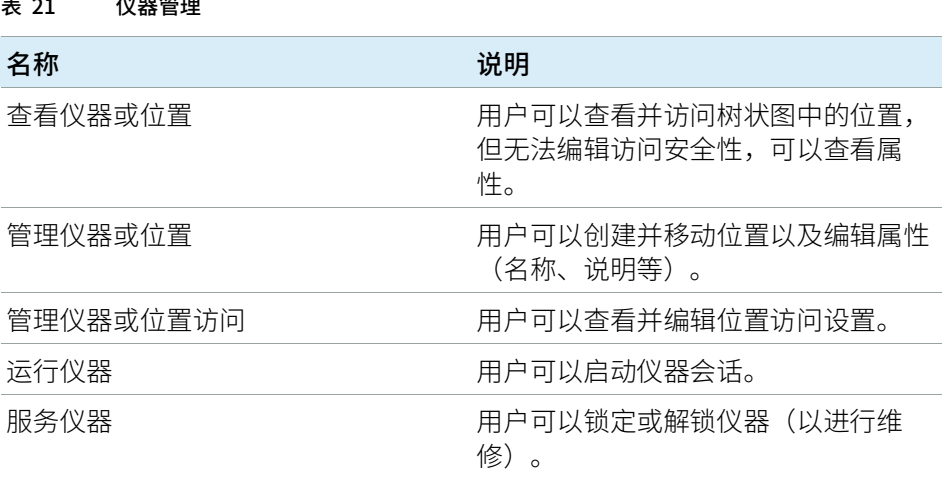

## <span id="page-100-0"></span>管理权限

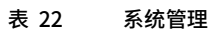

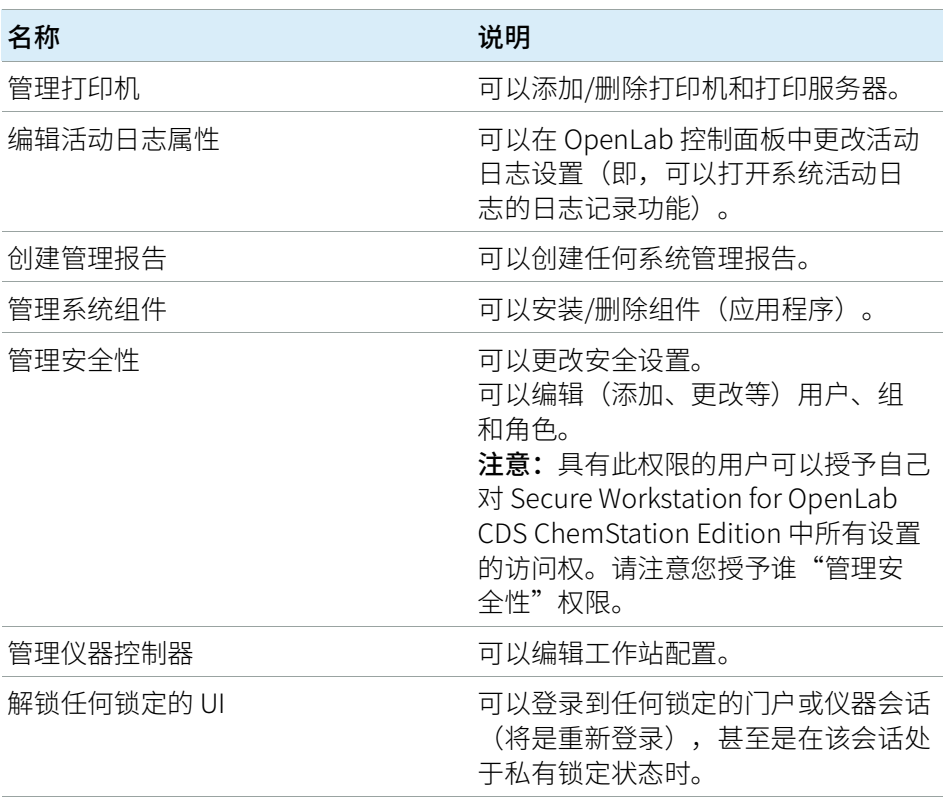

### 表 23 Content Management

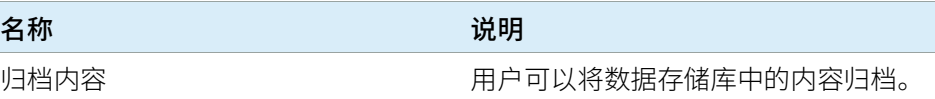

## 内容提要

Secure Workstation for OpenLab CDS ChemStation Edition 是一款单机版工作站产 品,该产品在一台计算机上包含 OpenLab CDS ChemStation Edition 和 OpenLab Server。本指南包含有关使用 Secure Workstation for OpenLab CDS ChemStation Edition 的信息。它介绍了 21 CFR 第 11 部分 要求的设置,并提供使用 Secure Workstation 的工作流程信息。

## www.agilent.com

Agilent Technologies 2014-2019

德国印刷 04/2019 M8313-97014\*

M8313-97014 Rev. C

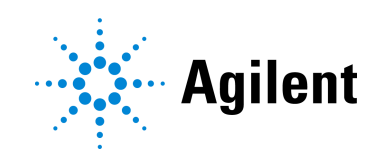